# **RAYAMAHA**

# **R Remote Version 5.9** ユーザーガイド

ヤマハ製品をご愛用いただきまして、まことにありがとうございます。

このユーザーガイドでは、Rio3224-D/Rio1608-D/Ri8-D/Ro8-D/RSio64-D/RMio64-D/Rio3224- D2/Rio1608-D2 (以降 R シリーズ)および Tio1608-D/Tio1608-D2 の各種パラメーターの設定を単独で 行う Windows/Mac アプリケーション「R Remote」のセットアップ方法と操作方法、ファームウェアのア ップデート方法について説明します。

1 台のコンピューターで最大 24 台までのデバイスのパラメーターの設定ができます。デバイスがつながって いなくても、仮想的にマウントしてあらかじめ設定しておくこともできます。

また、対応するデバイスには同時に 2 台までの R Remote をインストールしたコンピューターを接続できま す。これによりたとえば、メインのオペレーターは CL などのコンソールで操作し、2 人のアシスタントが異 なる場所で微調整をするなどのことができるようになります。

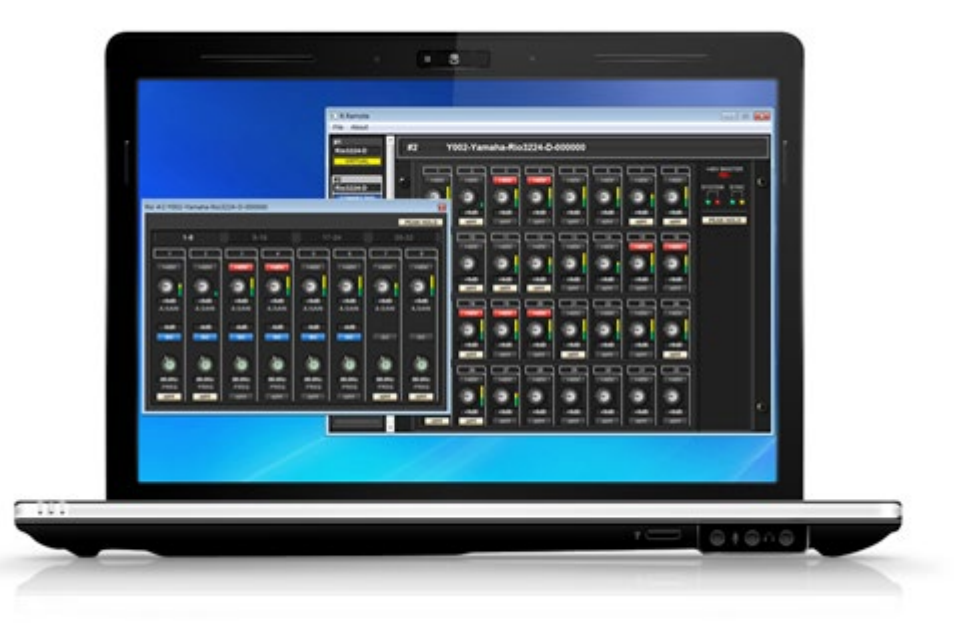

### <span id="page-0-0"></span>**■ 注記**(**ご使用上の注意**)

- ソフトウェア、ファームウェアおよびユーザーガイドの著作権は、すべてヤマハ株式会社が所有します。
- ソフトウェア、ファームウェアおよびユーザーガイドの一部、または全部を無断で複製、改変することはできません。
- このユーザーガイドに掲載されているイラストや画面は、すべて操作説明のためのもので、実際の画面と異なる場合がありますの で、ご了承ください。
- このソフトウェアは Windows 10 / Windows 11 でのタッチパネルで操作する目的では製作されていませんので、タッチパネル による操作の動作保証はしていません。
- Dante は、Audinate 社の登録商標です。
- Windows は、米国 Microsoft Corporation の米国およびその他の国における登録商標です。
- Mac または macOS は、米国および他の国々で登録された Apple Inc.の商標です。
- その他掲載されている会社名および商品名は、各社の商標および登録商標です。
- 説明のための画像は、Windows 版を使用しています。ただし、Mac 版だけの機能を説明するための画像は、Mac 版を使用してい ます.
- 本製品には、オープンソースソフトウェアが組み込まれています。詳細は「About R Remote」画面の「Legal」ボタンで表示さ れる License Agreement をご覧ください。
- ソフトウェアは改良のため予告なしにバージョンアップすることがあります。

# 目次

<span id="page-1-0"></span>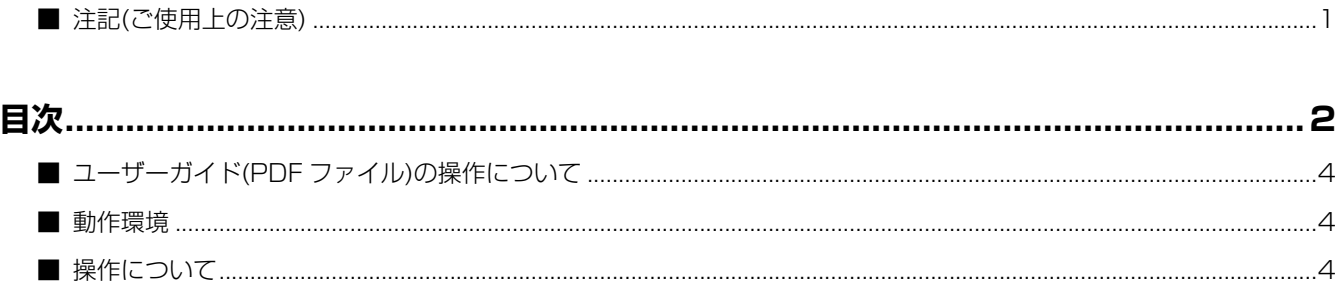

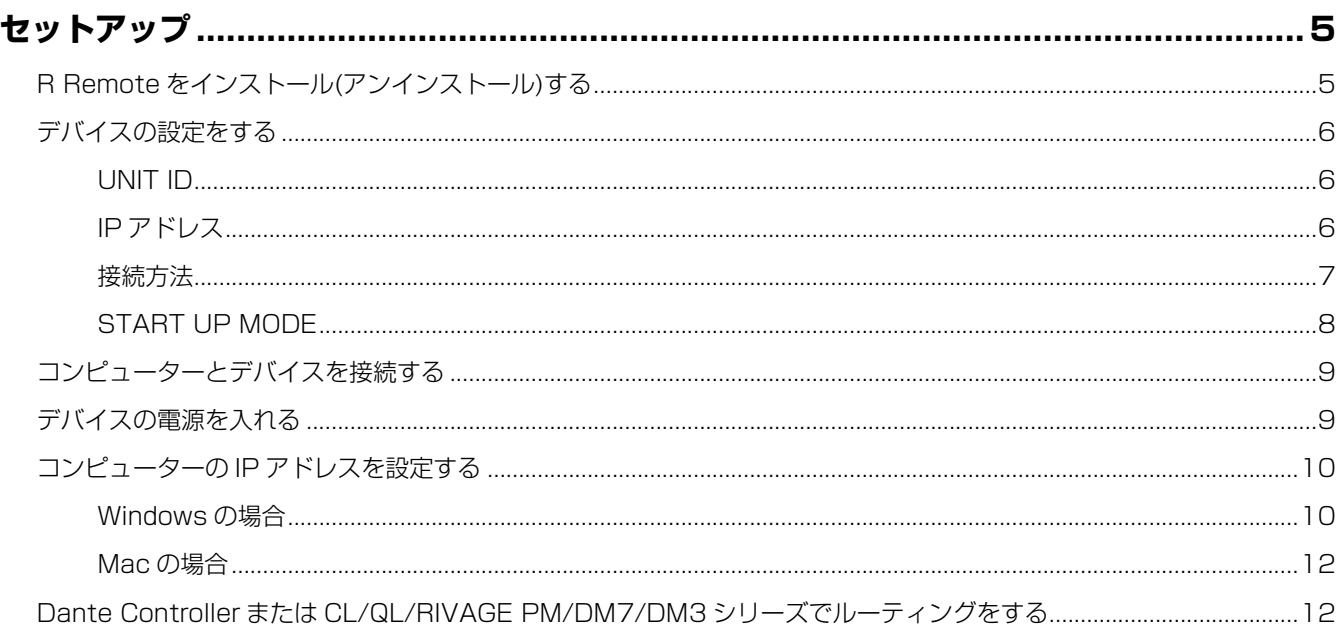

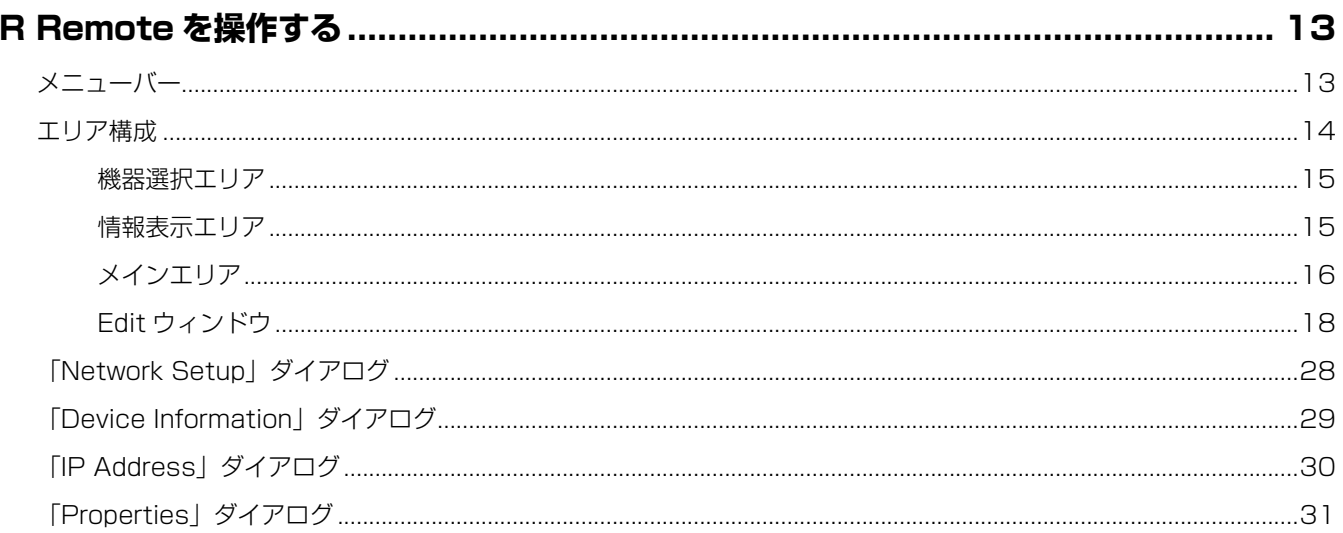

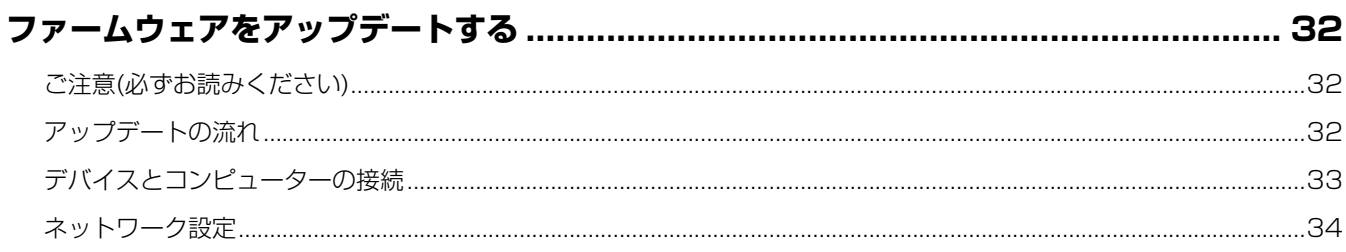

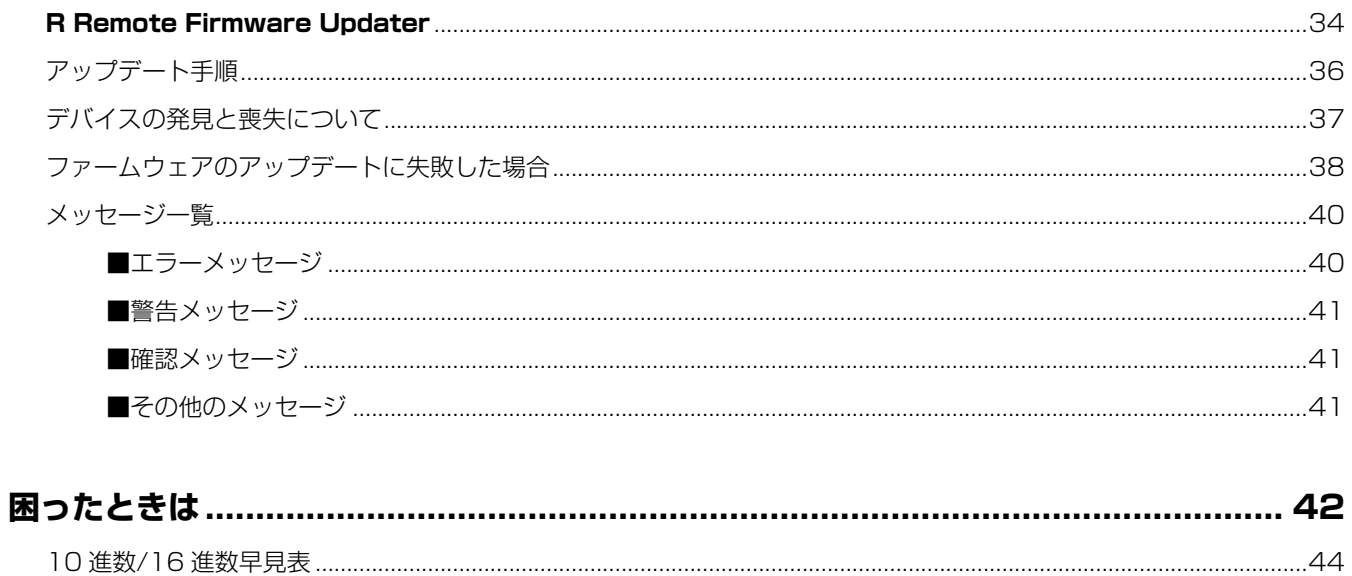

### <span id="page-3-0"></span>**■ ユーザーガイド**(PDF **ファイル**)**の操作について**

- 目次や本文中でリンク先があるところでは、リンクをクリックすると、該当ページへ移動できます。
- Adobe Reader の「編集」メニューから「検索」または「簡易検索」を選び、調べたいキーワードを入力す ることで、キーワードによる全文検索ができます。
- ファイルの左側に表示されている「しおり」上で見たい項目をクリックすると、該当ページへ移動できま す。(しおりが表示されていない場合は、左上の「しおり」タブをクリックするとしおりが表示されます。)

### <span id="page-3-1"></span>**■ 動作環境**

R Remote を使用するためには以下のものをご用意ください。

● 次の条件を備えたコンピューター

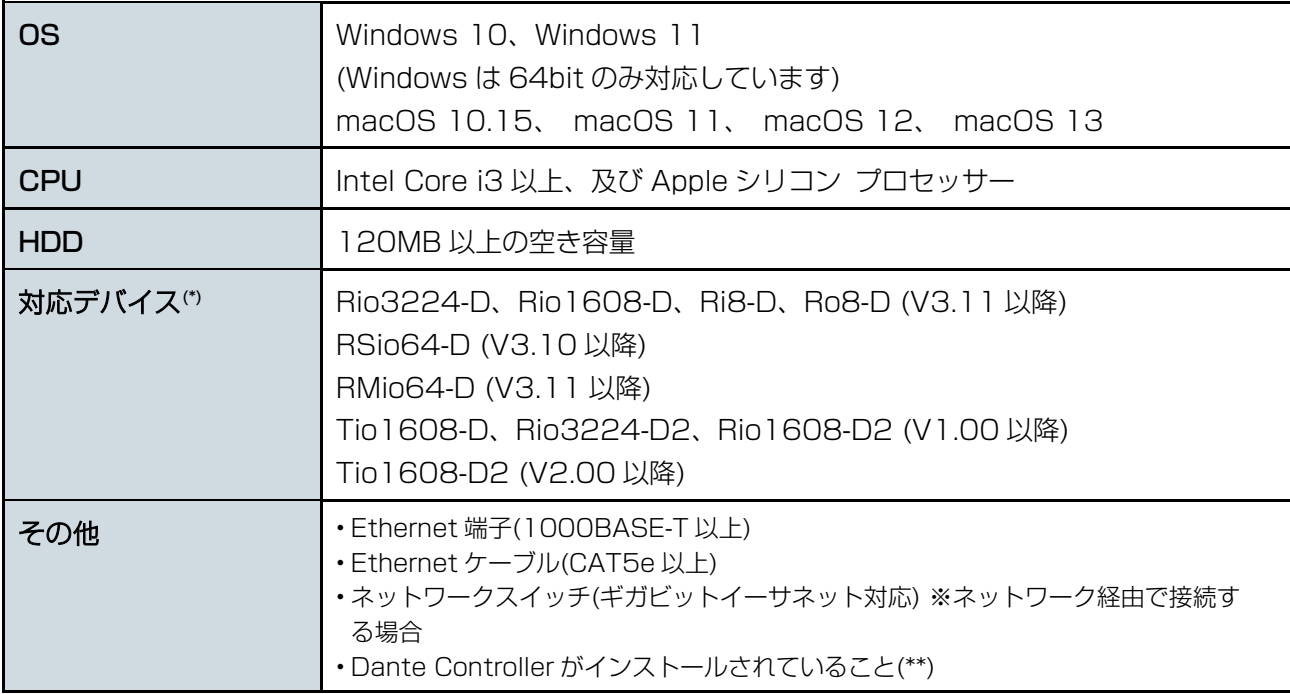

- (\*) 本体ファームウェアのバージョンが古い場合は、各デバイス専用のアップデーターでアップデートす る必要があります。
- (\*\*) 下記 Audinate 社ウェブサイトの Dante Controller ダウンロードページからダウンロードしてご利 用ください。

https://www.audinate.com/products/software/dante-controller/

### $\sqrt{NOTE}$

上記の動作環境は、R Remote V5.9 に対するものです。ソフトウェアの最新バージョン、および動作環境については、下記 URL に最新情報が掲載されています。

<span id="page-3-2"></span>http://www.yamahaproaudio.com/

# **■ 操作について**

### ショートカット

ショートカットは、<Windows のキー> (<Mac のキー>) +<キー>またはクリックと記しています。たと えば、<Ctrl> (<command>) +クリックは、Windows では<Ctrl>キーを押したまま、Mac では <command>キーを押したまま、クリックをします。

### 右クリック

Mac では<Control>キーを押しながらクリックをしてください。

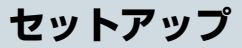

<span id="page-4-0"></span>以下の流れでセットアップをします。

- 1 R Remote [をインストールする](#page-4-1)(P[.5\)](#page-4-1)
- 2 [デバイスの設定をする\(](#page-5-0)P[.6\)](#page-5-0)
- 3 [コンピューターとデバイスを接続する\(](#page-8-0)P[.9\)](#page-8-0)

### $\sqrt{NOTE}$

DANTE DOMAIN MANAGER を使って別サブネットでつながっているデバイスは接続できません。

- 4 [デバイスの電源を入れる\(](#page-8-1)P[.9\)](#page-8-1)
- 5 コンピューターの IP [アドレスを設定する](#page-9-0)(P[.10\)](#page-9-0) र र Dante Controller または [CL/QL/RIVAGE PM/DM7/DM3](#page-11-1) シリーズでルー [ティングをする\(](#page-11-1)P[.12\)](#page-11-1) 6

<span id="page-4-1"></span>デバイスの結線や設定の詳細については、各デバイスの取扱説明書も合わせてご参照ください。

### R Remote **をインストール**(**アンインストール**)**する**

以下の手順で、インストールできます。

- 1. 管理者権限のあるアカウントで Windows にログオン、または Mac にログインします。
- 2. ダウンロードした圧縮ファイルの解凍先にある「setup.exe」(Windows)または「Install R Remote Vxxx.pkg」(Mac)(xxx はバージョン)をダブルクリックします。 R Remote のセットアップダイアログが表示されます。

■Windows で「ユーザーアカウント制御」画面が表示された場合は、[続行]または[はい]をクリックします。

3. 画面の指示に従ってインストールを実行します。

アンインストール (アプリケーションを削除)するには、

### Windows

[\[コントロールパネル\]→](#page-9-2)[プログラムと機能]または[プログラムのアンインストール]で、削除したい項目を 選択し、[アンインストールと変更]をクリックします。

ダイアログが表示されますので、画面の指示に従って削除を実行してください。

「ユーザーアカウント制御」画面が表示された場合は、[続行]または[はい]をクリックしてください。

### Mac

インストーラーに同梱されている「Uninstall R Remote.app」をダブルクリックします。

### <span id="page-5-0"></span>**デバイスの設定をする**

以下の設定項目に注意してディップスイッチや[UNIT ID]ロータリースイッチを設定してください。 Rio3224-D2、Rio1608-D2 は本体フロントパネルのディスプレイで設定します。

### <span id="page-5-1"></span>UNIT ID

- UNIT ID は 1 から 24(16 進数で 18)の範囲で重複しない ID を設定してください。0 または 25 以上 だと R Remote が認識しません。(10 進数と 16 進数の変換については「10 進数/16 [進数早見表」](#page-43-0) を参照してください。)
- Rio3224-D2、Rio1608-D2: SETUP メニューの「UNIT ID」で設定します。
- Rio3224-D2、Rio1608-D2 以外: ディップスイッチの設定は以下の組み合わせにしてください。

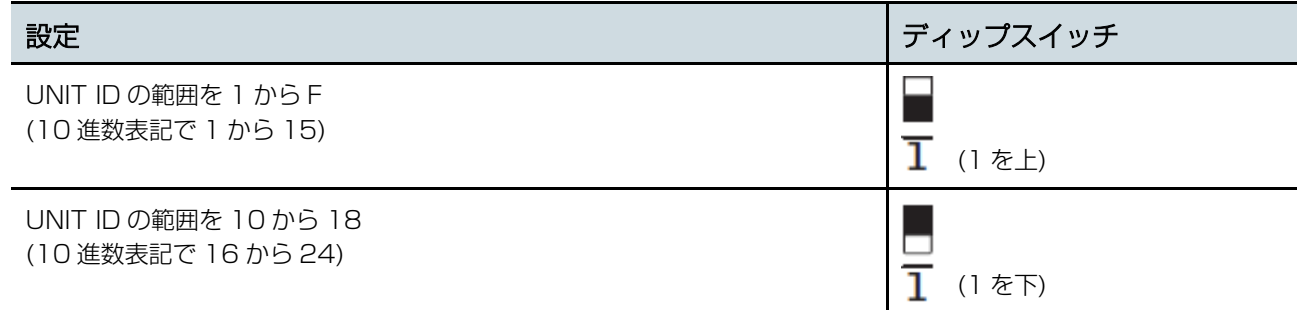

### <span id="page-5-2"></span>IP アドレス

R Remote でコントロールするための IP アドレスを設定します。

(ここで設定する IP アドレスは、Dante ネットワークの IP アドレスとは異なります。)

### Tio1608-D、Tio1608-D2、RMio64-D、Rio3224-D2、Rio1608-D2 以外

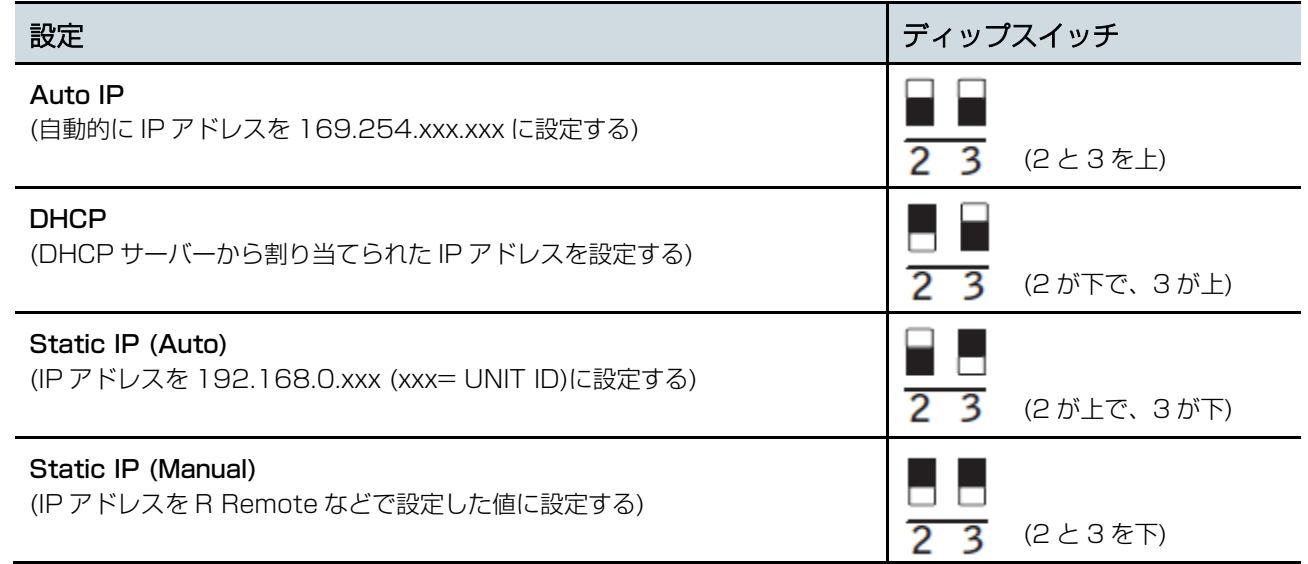

R シリーズを初めてコンピューターと接続するときは、Static IP (Manual)以外に設定してください。また、 Static IP (Manual)を設定したい場合は、R Remote から IP アドレスを設定したあとで Static IP (Manual)に切り替えてください。

#### $\sqrt{NOTE}$

Dante 機器および R Remote だけでネットワークを構築している場合は、Auto IP にすることをおすすめします。既存のネットワ ークに接続する場合は、DHCP を必要に応じて選択してください。

固定 IP アドレスを設定する場合は Static IP にしてください。ゾーニングなどで IP アドレスを指定したり、既存のネットワークに 接続するが IP アドレスを固定したりする場合は、Static IP (Manual)にして R Remote で IP アドレスを設定してください。

### Tio1608-D、Tio1608-D2

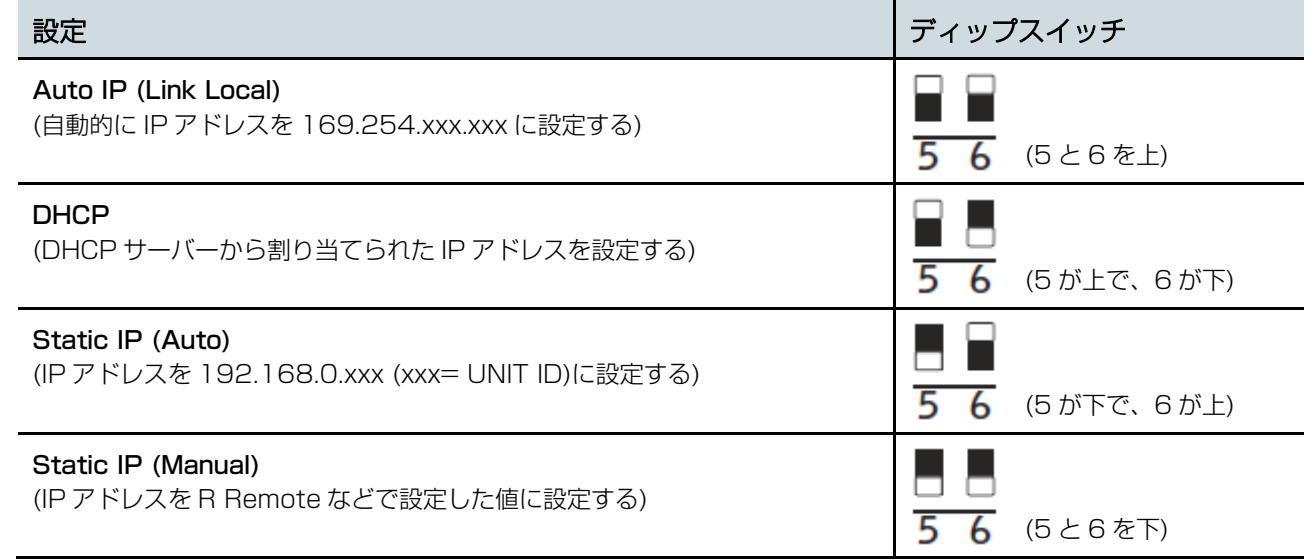

#### RMio64-D

RMio64-D はディップスイッチでの IP アドレス設定に対応していないため、R Remote を使って設定し ます。

詳細は「IP [Address」ダイアログを](#page-29-0)参照してください。

### Rio3224-D2、Rio1608-D2

SETUP メニューの「NETWORK MODE」で設定します。

#### <span id="page-6-0"></span>接続方法

#### RMio64-D、Rio3224-D2、Rio1608-D2 以外

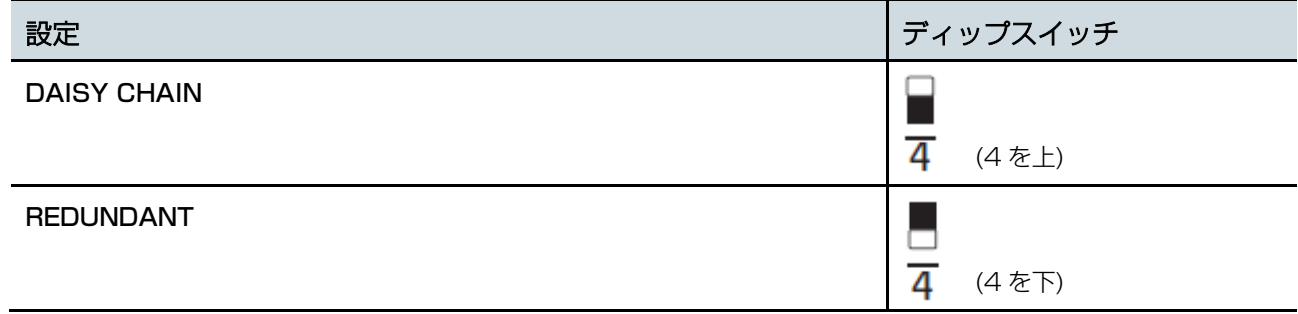

### RMio64-D

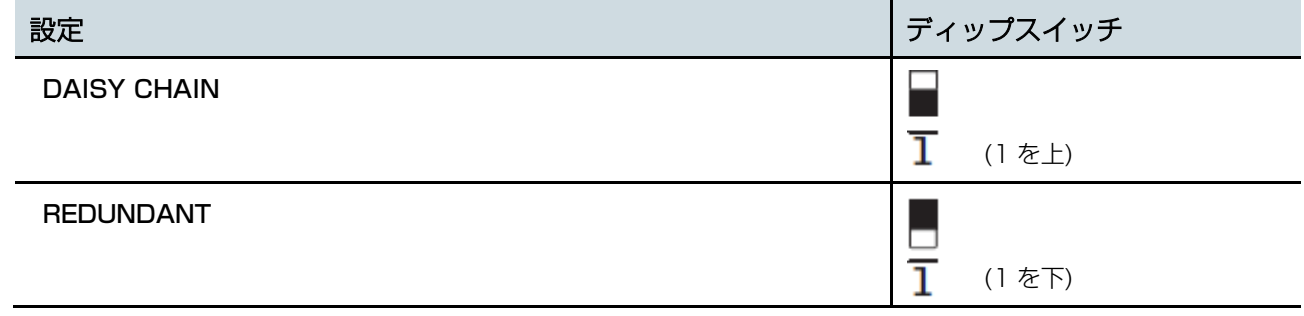

### Rio3224-D2、Rio1608-D2

SETUP メニューの「SECONDARY PORT」で設定します。

### <span id="page-7-0"></span>START UP MODE

#### $\sqrt{NOTE \ }$

CL/QL/RIVAGE PM/DM7/DM3 シリーズを接続していない場合、START UP MODE を RESUME にすることをおすすめしま す。REFRESH にすると、R シリーズを再起動するたびに、R Remote から設定を送る必要があります。

### Rio3224-D、Rio1608-D、Ri8-D、Tio1608-D、Tio1608-D2

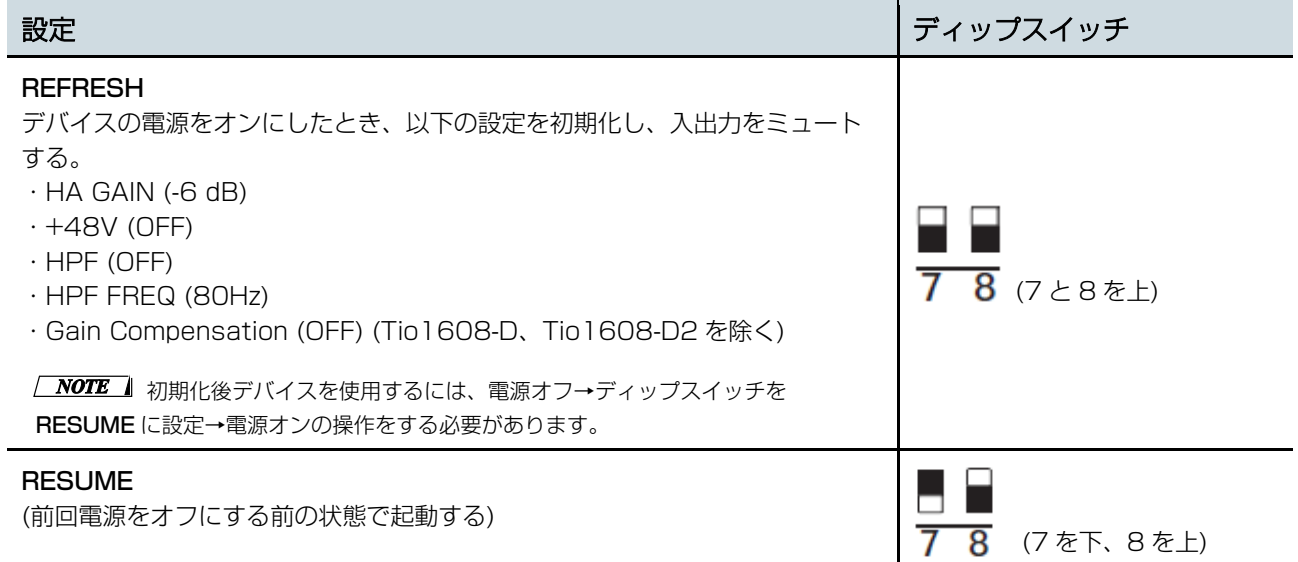

#### RSio64-D

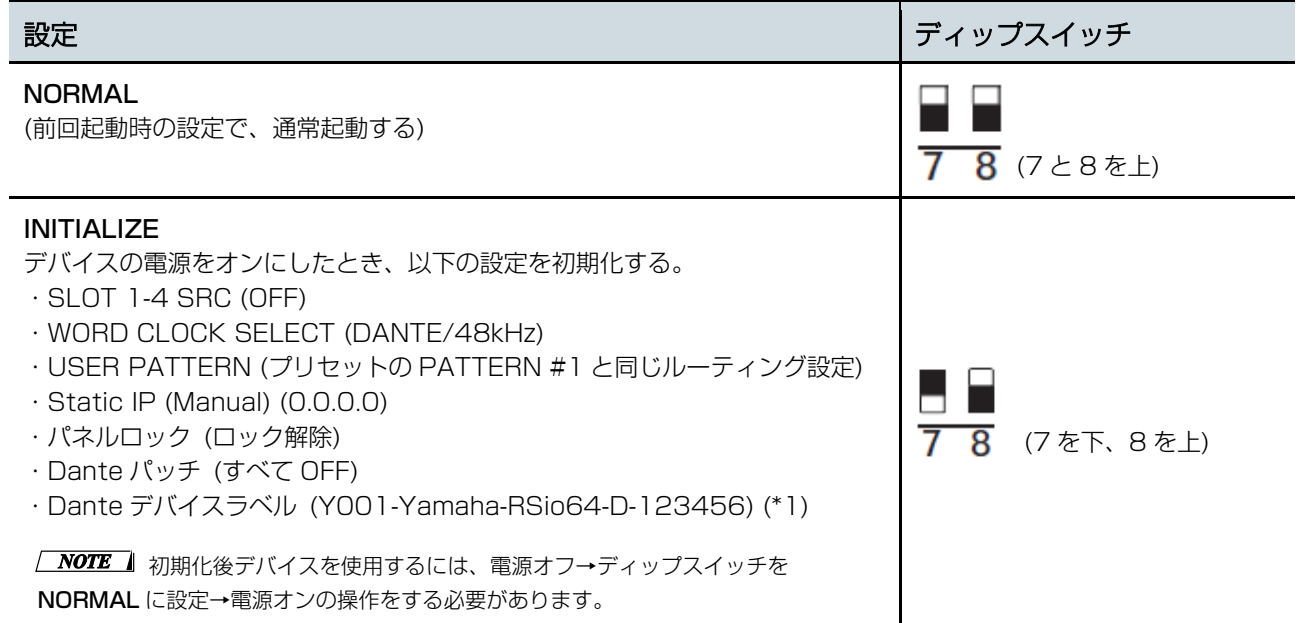

(\*1) Dante デバイスラベルの 3、4 文字目は機器設定ディップスイッチ 1 および SETUP[UNIT ID]ロータリースイッチに依存しま す。また下 6 桁は本体の MAC アドレスの下 6 桁に依存します。

### Rio3224-D2、Rio1608-D2

SETUP メニューの「START UP MODE」で設定します。

#### 設定

#### REFRESH

- デバイスの電源をオンにしたとき、以下の設定を初期化し、入出力をミュートする。
- $\cdot$  HA GAIN (-6 dB)
- $+48V$  (OFF)
- ・HPF (OFF)
- ・HPF FREQ (80Hz)
- ・GAIN COMPENSATION (OFF)
- ・COMPENSATION GAIN (-6 dB)

#### **RESUME**

(前回電源をオフにする前の状態で起動する。)

#### REFRESH w/o MUTE

(デバイスの電源をオンにしたとき、設定を初期化する。初期値は REFRESH と同じ。ただし入出力はミュートし ない。)

### <span id="page-8-0"></span>**コンピューターとデバイスを接続する**

コンピューターとデバイスを Ethernet ケーブルでつなぎます。

上記の接続方法で DAISY CHAIN にした場合は、数珠つなぎにデバイスの Dante 端子とコンピューターをつ ないでください。

上記の接続方法で REDUNDANT にした場合は、Dante の[PRIMARY]端子に接続されているネットワークス イッチにコンピューターをつないでください。

#### $\sqrt{NOTE}$

<span id="page-8-1"></span>DANTE DOMAIN MANAGER などによって、コンピューターと別のサブネットに接続されているデバイスは接続できません。

### **デバイスの電源を入れる**

デバイスの電源を入れます。電源を入れた後に変更したディップスイッチ、ロータリースイッチ、ディスプレ イ操作の設定は、再度電源を入れなおすまで反映されません。

### <span id="page-9-0"></span>**コンピューターの** IP **アドレスを設定する**

デバイスと通信をするために、コンピューターの IP アドレスを設定します。 Windows と Mac で設定方法が異なります。また、[「デバイスの設定をする」](#page-5-0)の IP アドレス設定によってコン ピューターの IP アドレス設定が異なります。 「Mac [の場合」](#page-11-0)はリンクをクリックしてください。

### <span id="page-9-1"></span>Windows の場合

<span id="page-9-2"></span>コントロールパネルを表示する

[スタート] → [Windows システムツール] → [コントロールパネル]を選びます。

### TCP/IP を設定する

以下の手順でコンピューターの TCP/IP の設定を行います。

- 1. [コントロールパネル]→[ネットワークと共有センター]または[ネットワークの状態とタスクの表示]を クリックまたはダブルクリックします。 「ネットワークと共有センター」画面が表示されます。
- 2. 「ネットワークと共有センター」画面の左側の「タスク」一覧の中から[ネットワーク接続の管理]また は[アダプターの設定変更]をクリックし、[ローカルエリア接続]をダブルクリックします。 「ローカルエリア接続の状態」ダイアログボックスが表示されます。

#### $\sqrt{NOTE}$

・「ユーザーアカウント制御」ダイアログボックスが表示されることがあります。[続行]または[はい]をクリックしてください。 ・「ローカルエリア接続のプロパティ」ダイアログボックスが表示された場合、手順 4 に進んでください。

3. [プロパティ]をクリックします。

「ローカルエリア接続のプロパティ」ダイアログボックスが表示されます。

 $\sqrt{NOTE}$ 

「ユーザーアカウント制御」ダイアログボックスが表示されることがあります。[続行]または[はい]をクリックしてください。

4. [インターネットプロトコルバージョン 4 (TCP/IPv4)]を選択して、[プロパティ]をクリックします。 「インターネット プロトコルバージョン 4 (TCP/IPv4)のプロパティ」ダイアログボックスが表示さ れます。

[「デバイスの設定をする」](#page-5-0)の IP アドレスの設定によって、以下のように設定します。

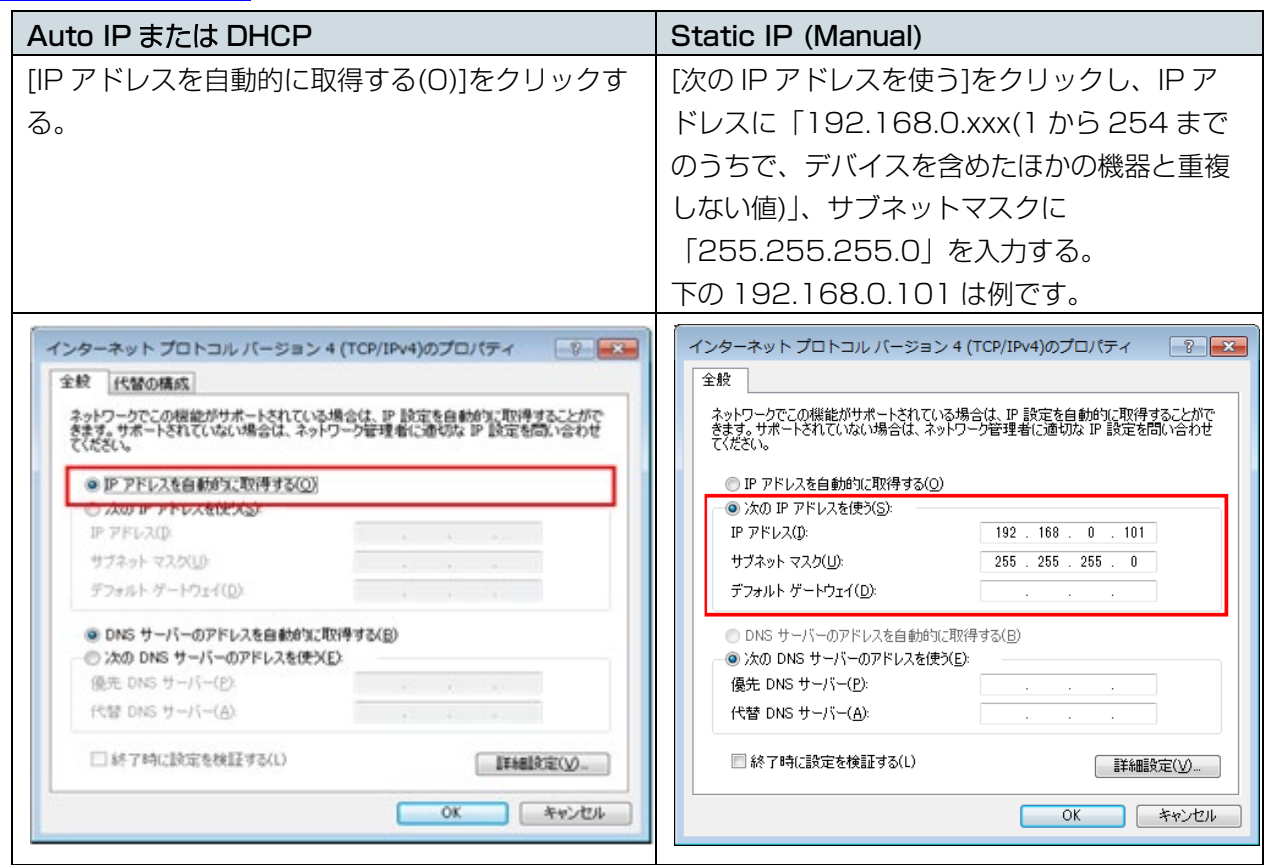

Static IP (Manual)の場合、ネットワークに適した設定をしてください。詳しくはネットワークの管理 者にご相談ください。

### [OK]をクリックします。

「Dante Controller または [CL/QL/RIVAGE PM/DM7/DM3 シリーズでルーティングをする」](#page-11-1)に進 んでください。

### <span id="page-11-0"></span>Mac の場合

以下の手順で IP アドレスを設定します。

- 1. [システム環境設定]→[ネットワーク]をクリックします。 「ネットワーク」画面が表示されます。
- 2. デバイスと接続するサービスをクリックします。

Mac 内蔵の Ethernet 端子を使用する場合は、[Ethernet]をクリックしてください。

### 3. [「デバイスの設定をする」](#page-5-0)の IP アドレスの設定によって、以下のように設定します。

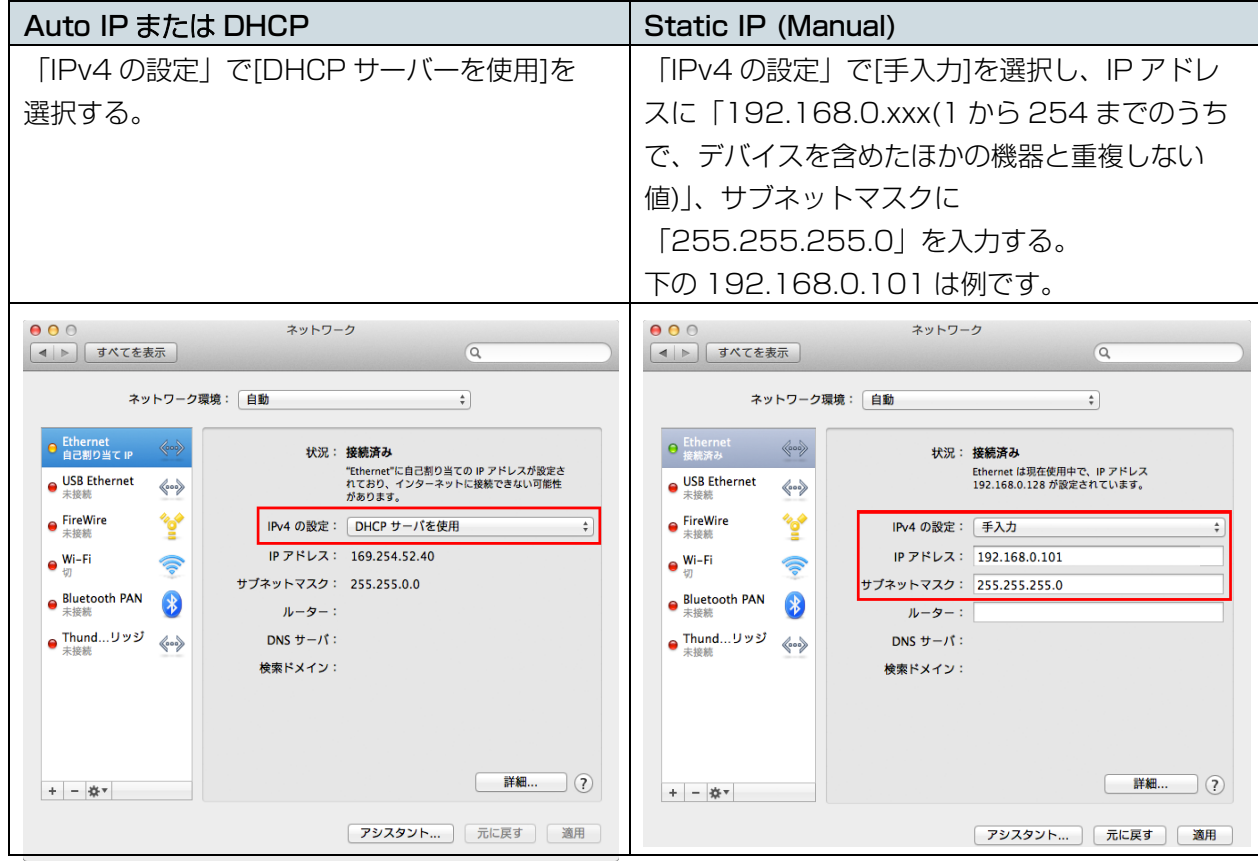

Static IP (Manual)の場合、ネットワークに適した設定をしてください。詳しくはネットワークの管理 者にご相談ください。

4. [適用]をクリックしてから、「ネットワーク」画面を閉じます。

### <span id="page-11-1"></span>Dante Controller **または** CL/QL/RIVAGE PM/DM7/DM3 **シリーズでルーティングを する**

Dante Controller を使ってルーティングする場合は、「Dante Controller ユーザーガイド」を参照してくだ さい。

CL/QL/RIVAGE PM/DM7/DM3 シリーズを使ってルーティングする場合は、各リファレンスマニュアルを 参照してください。

以上でセットアップは終了です。

# **R Remote を操作する**

<span id="page-12-0"></span>R Remote を起動します。

Windows 10 の場合: [スタート]→[Yamaha R Remote]→[R Remote]を選択 Windows 11 の場合: [スタート] →[すべてのアプリ]→[Yamaha R Remote]→[R Remote]を選択 Mac の場合:[移動]→[アプリケーション]→[R Remote]をダブルクリック

#### $\sqrt{NOTE}$

・デバイスと通信するためのコンピューターのネットワークカードを選択するため[の「Network Setup」ダイアログが](#page-27-0)表示され ることがあります。表示された場合、デバイスとつながっているネットワークカードをダブルクリックするか、ネットワークカ ードを選択して、[OK]ボタンをクリックしてください。

### <span id="page-12-1"></span>**メニューバー**

R Remote で実行できるコマンド(命令)が、カテゴリーごとにまとめられています。 クリックするとコマンドのリストが表示されます。

**B** R Remote Eile Tool About

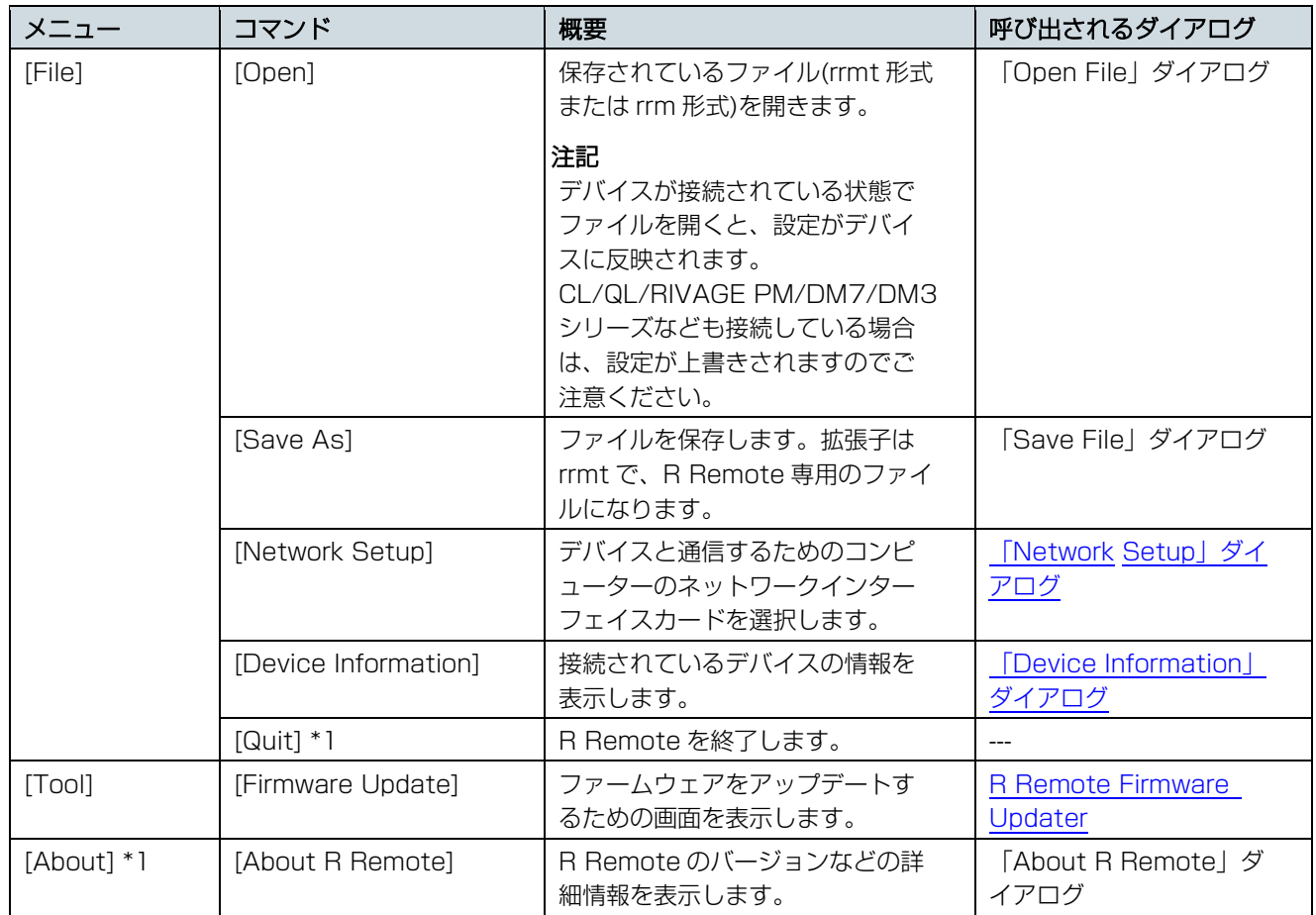

\*1 Mac の場合は、R Remote メニューの中にあります。

ا دادا

<span id="page-13-0"></span>R Remote は機器選択エリア、情報表示エリア、メインエリアの大きく 3 つの部分にわかれます。

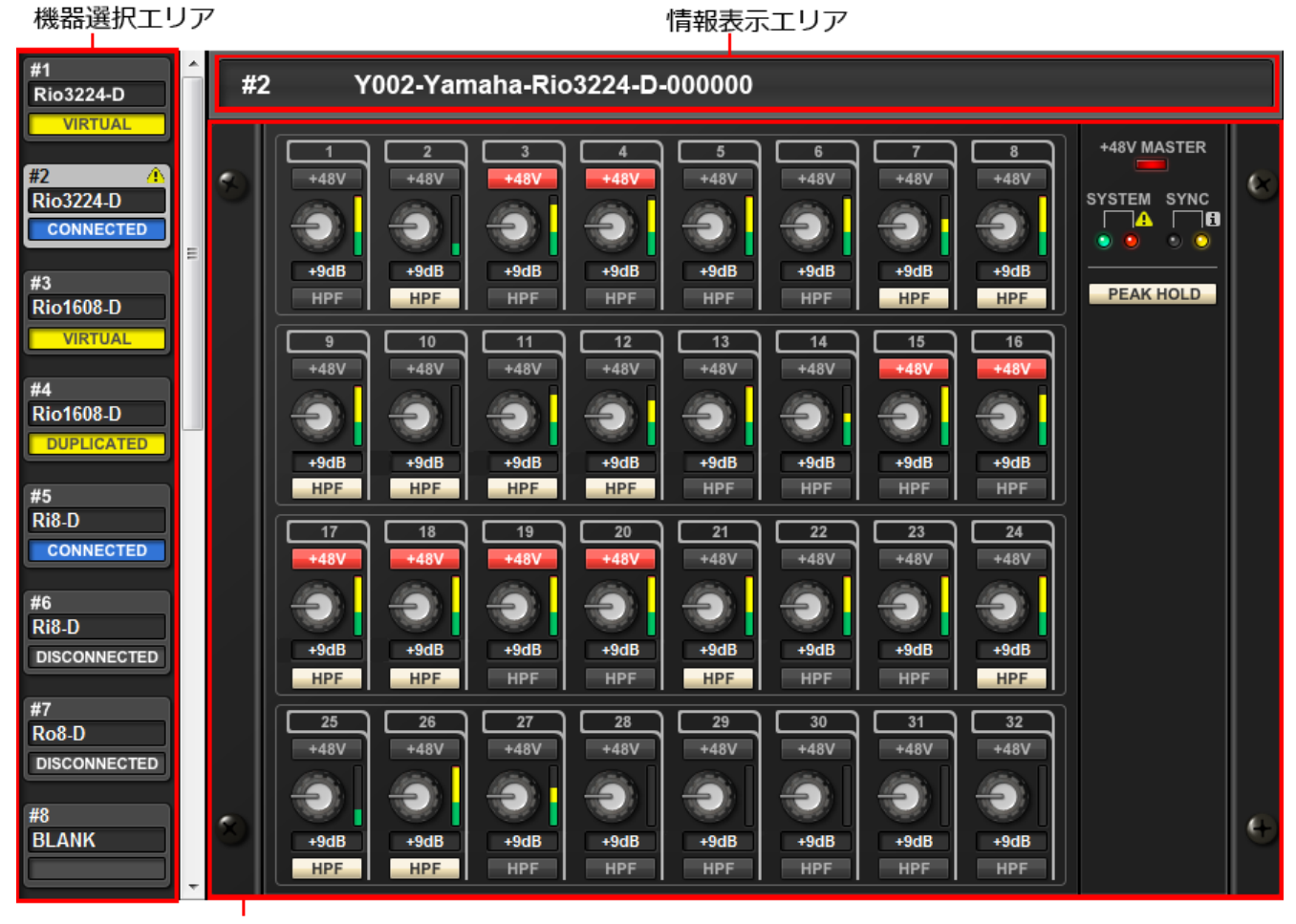

メインエリア

#### <span id="page-14-0"></span>機器選択エリア

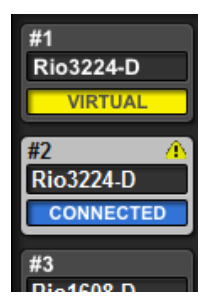

表示切り替えボタンをクリックすると、対応するデバイスが情報表示エリアとメインエリア に表示されます。 表示切り替えボタンが選択されている状態でマウスの左ボタンを押すと、該当するデバイス の全インジケーターが点滅するので、対応する機器本体を識別することができます。

また、デバイスの状態に応じてアラート■を表示します。

表示切り替えボタンを右クリックすると、以下のコンテキストメニューが開きます。

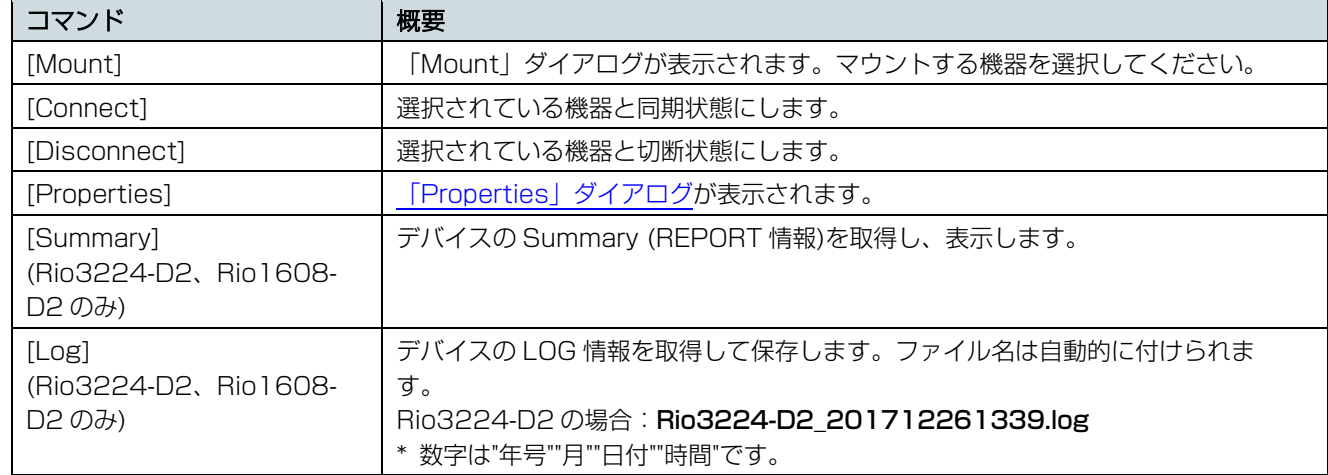

表示切り替えボタンの下側には接続状態が表示されます。

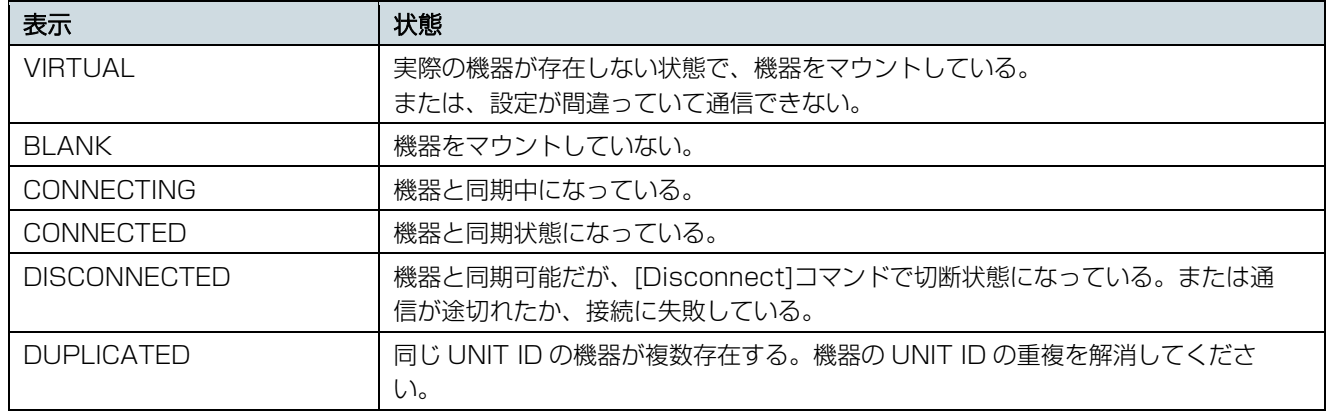

### <span id="page-14-1"></span>情報表示エリア

選択されている機器の UNIT ID と名称を表示します。

ファームウェアのバージョンや IP アドレスを確認する場合は、[File]メニュー→[Device Information]で [「Device Information」ダイアログを](#page-28-0)開いてください。

### <span id="page-15-0"></span>メインエリア

選択されたデバイスの状態やパラメーターの簡易設定をします。モデルによって表示が異なります。

#### **Rio3224-D / Rio1608-D / Ri8-D / Tio1608-D / Rio3224-D2 / Rio1608-D2 / Tio1608-D2** の場合

画面は Rio3224-D の場合で説明しています。モデルによって HA 表示部の数が変わります。 操作子以外のところをダブルクリックまたは右クリックで[Open Edit Window]を選択すると、Edit [ウィン](#page-17-0) [ドウが](#page-17-0)表示されます。

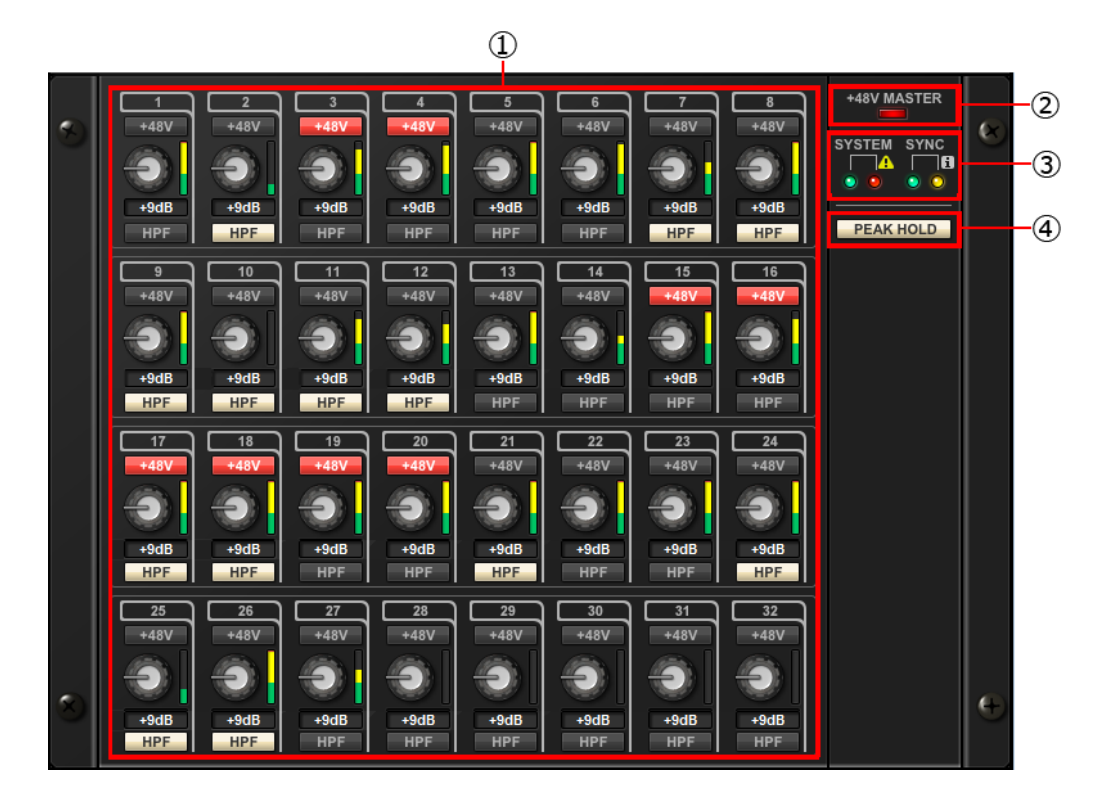

#### ① HA 表示部

Rio3224-D / Rio1608-D / Ri8-D / Tio1608-D / Rio3224-D2 / Rio1608-D2 / Tio1608-D2 の HA の設定を表示/設定します。

機器の端子番号が表示されている部分でマウスの左ボタンを押すと、機器本体の該当端子のインジケータ ーが点灯します。

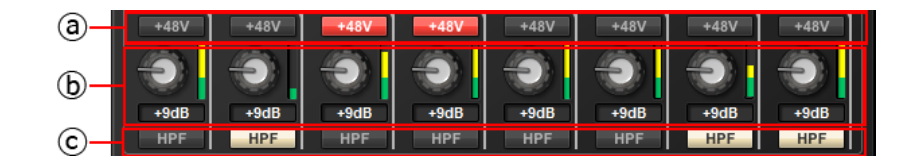

ⓐ [+48V]ボタン

チャンネルごとのファンタム電源のオン/オフを切り替えます。

ⓑ GAIN ノブ

機器の HA のアナログゲイン量を設定します。現在の設定値はノブの下にある数値ボックスで確認でき ます。

数値ボックスをダブルクリックすると、キーボードで直接入力できます。

また、ノブのすぐ右側にあるレベルメーターで、対応するポートの入力レベルを確認できます。

ノブ部分でのショートカットやコンテキストメニューには次のものがあります。

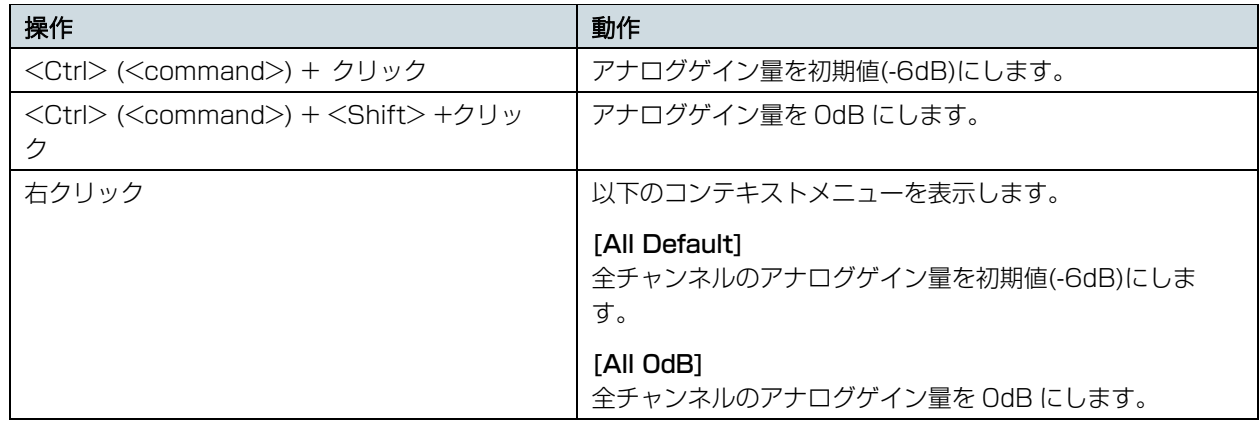

#### ⓒ [HPF]ボタン

機器の HA に内蔵されているハイパスフィルターのオン/オフを切り替えます。カットオフ周波数を設 定する場合は、Edit [ウィンドウで](#page-17-0)設定してください。

### ② [+48V MASTER]インジケーター

機器のファンタム電源のオン/オフ状態が表示されます (オン/オフの切り替えは、機器本体で行います。)  $\sqrt{NOTE}$ 

Tio1608-D2 使用時は、[+48V ACTIVE]と表示されます。また、Tio1608-D2 を Tio1608-D Compatibility Mode で使用し ている場合は、[+48V MASTER]と表示されます。

### ③ [SYSTEM]インジケーター/[SYNC]インジケーター

機器の状態や Dante の状態を表示します。マウスカーソルをこの部分に持ってくると、表示の内容をポ ップアップします。また、デバイスの状態に応じてインフォ i やアラート やを表示します。

### ④ [PEAK HOLD]ボタン

このボタンをオンにすると、各レベルメーターのピークが保持されます。オフにすると、保持されていた ピークが解除されます。

### <span id="page-17-0"></span>Edit ウィンドウ

メインエリアの操作子以外のところをダブルクリック、または右クリックで[Open Edit Window]を選択する と表示されます。

機器の HA の詳細設定を表示/設定をします。ウィンドウを閉じるときは、Windows は右上の[×]ボタンをク リック、Mac は左上の[×]ボタンをクリックします。

画面は Rio3224-D の場合で説明しています。モデルによって表示ポート切り替えタブの数が変わります。

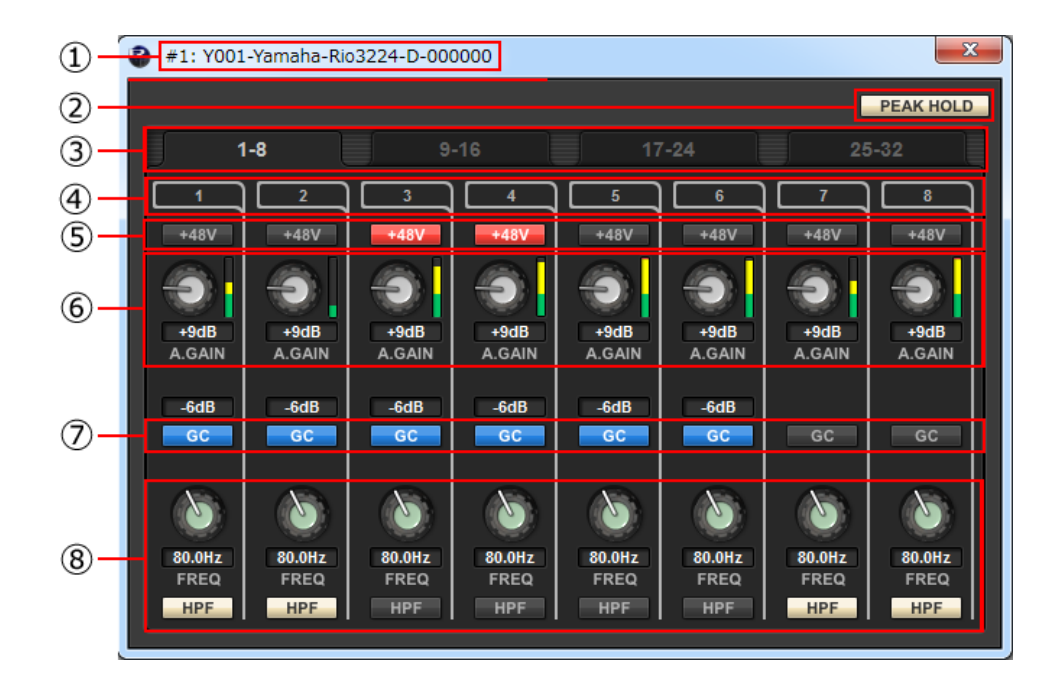

### ① デバイス名

機器の UNIT ID とデバイス名を表示します。

#### ② [PEAK HOLD]ボタン

このボタンをオンにすると、各レベルメーターのピークが保持されます。オフにすると、保持されていた ピークが解除されます。

#### ③ 表示ポート切り替えタブ

Rio3224-D、Rio1608-D、Rio3224-D2、Rio1608-D2 のときに、表示するポートを切り替えま す。

### ④ ポートインデックス

機器のポート番号が表示されます。マウスの左ボタンを押すと、機器本体の該当ポートのインジケーター が点灯します。

### ⑤ [+48V]ボタン

ファンタム電源のオン/オフを切り替えます。

#### ⑥ [A.GAIN]ノブ

機器の HA のアナログゲイン量を設定します。現在の設定値はノブの下にある数値ボックスで確認できま す。

数値ボックスをダブルクリックすると、キーボードで直接入力できます。 また、ノブのすぐ右側にあるレベルメーターで、対応するポートの入力レベルを確認できます。 ノブ部分でのショートカットやコンテキストメニューには以下のものがあります。

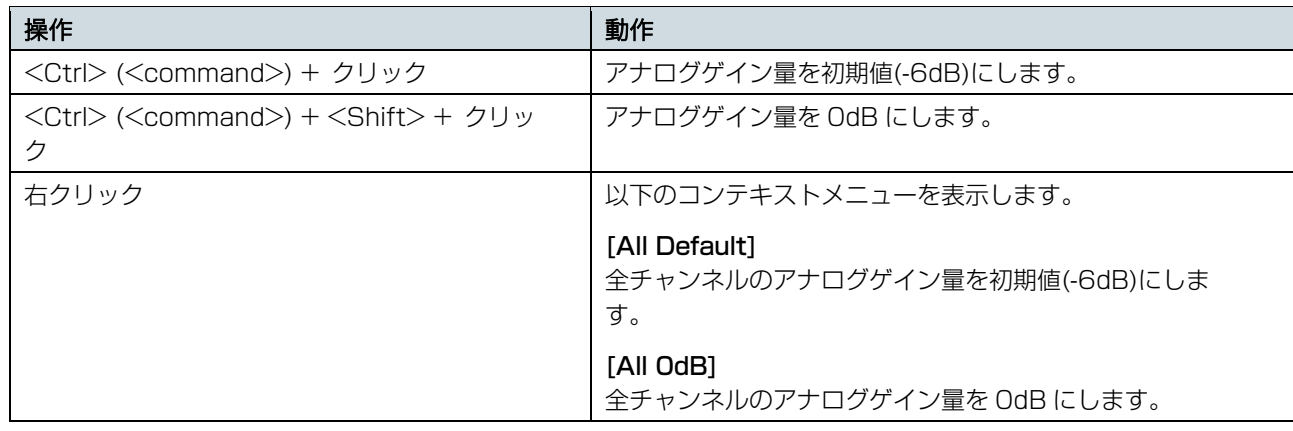

### ⑦ [GC]ボタン

オーディオネットワーク上の信号レベルを一定にするゲインコンペンセーションのオン/オフを切り替えま す。オンにすると、ゲインコンペンセーションにより固定されたゲイン値が表示され、それ以降のアナロ グゲインの変更は機器内蔵のコンペンセーションゲインで補正されます。Dante ネットワークには有効に する直前の値に固定されたゲイン量で音声が送出されます。

#### $\sqrt{NOTE}$

コンペンセーションゲインには限界があります。ノブの左方向には 24dB、右方向には 48dB までしか補正しません。たとえば 30dB でゲインコンペンセーションをかけると、アナログゲインを 6dB にするまでは補正を維持しますが、アナログゲインを 4dB にすると送出するゲイン値は 28dB になります。この状態で 6dB 以上に戻すと、また 30dB にするための補正をかけます。

### ⑧ [FREQ]ノブ/[HPF]ボタン

機器の HA に内蔵されているハイパスフィルターのオン/オフ切り替え、およびカットオフ周波数の調節を 行います。現在の設定値は、ノブの下にある数値ボックスで確認できます。

[FREQ]ノブの上で<Ctrl> (<command>) +クリックをすると、カットオフ周波数が初期値(80Hz)にな ります。

### **Ro8-D** の場合

Ro8-D では操作できる設定が無いため、[SYSTEM]インジケーターと[SYNC]インジケーターのみが表示さ れます。

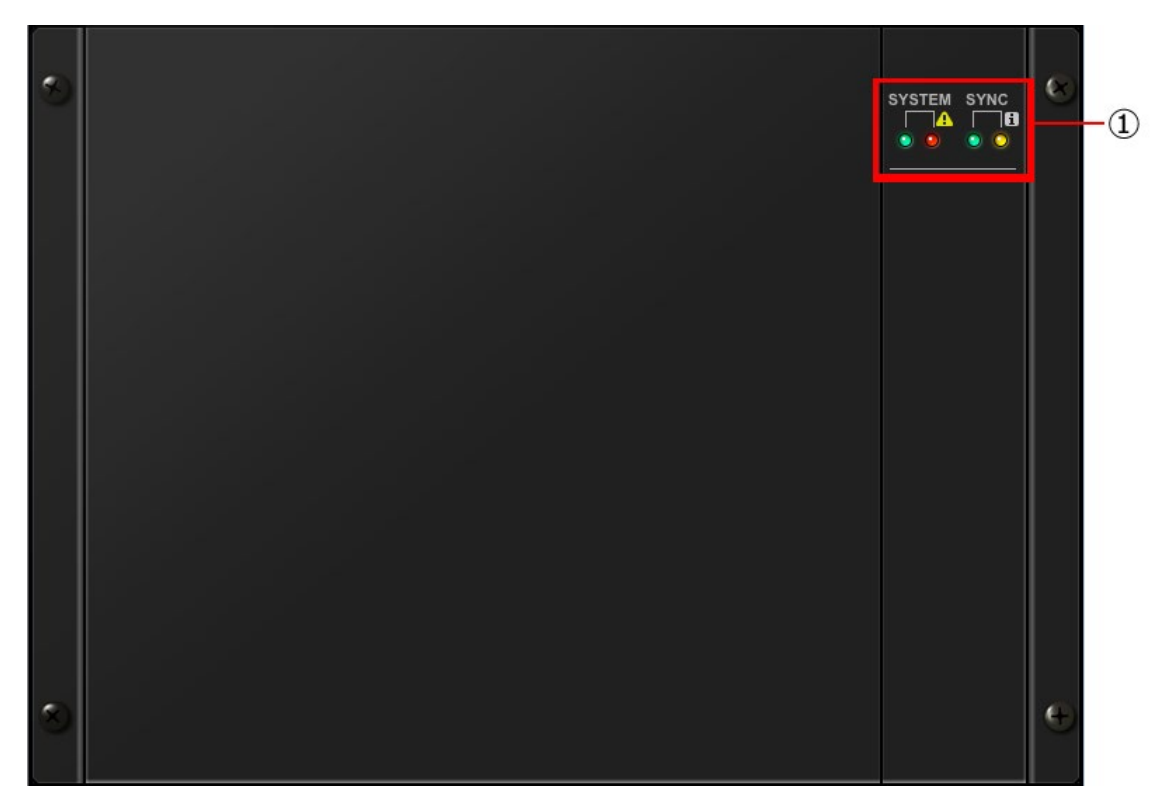

① [SYSTEM]インジケーター/[SYNC]インジケーター

機器の状態や Dante の状態を表示します。マウスカーソルをこの部分に持ってくると、表示の内容をポッ プアップします。また、デバイスの状態に応じてインフォ i やアラート トを表示します。

#### **RSio64-D** の場合

RSio64-D の設定を変更できます。

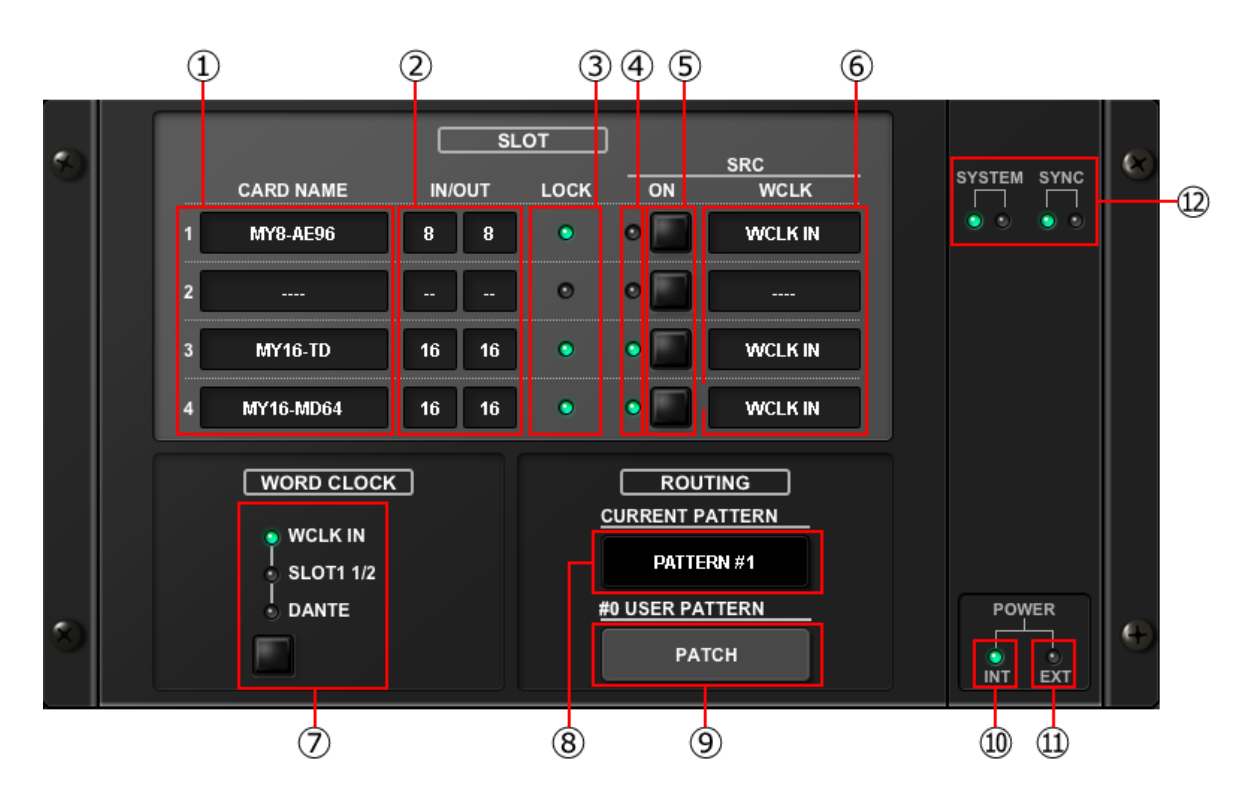

#### ① カード名

スロット 1~4 に装着されている各カードの名前が表示されます。未装着の場合は、「---」と表示されま す。MY8-AE96 が装着されているとき、カードの内蔵サンプリングコンバーター機能がオンになると、 「AE96S(w/SRC)」と表示されます。

### ② IN/OUT PORT

スロット 1~4 に装着されている各カードの入力ポート数および出力ポート数が表示されます。カードが 装着されていない場合は、" -- "と表示されます。

### ③ SLOT1~4 [LOCK]インジケーター

スロット 1~4 のワードクロックの状態(ステータス)を表示します。正常に動作しているときは、緑色で点 灯します。

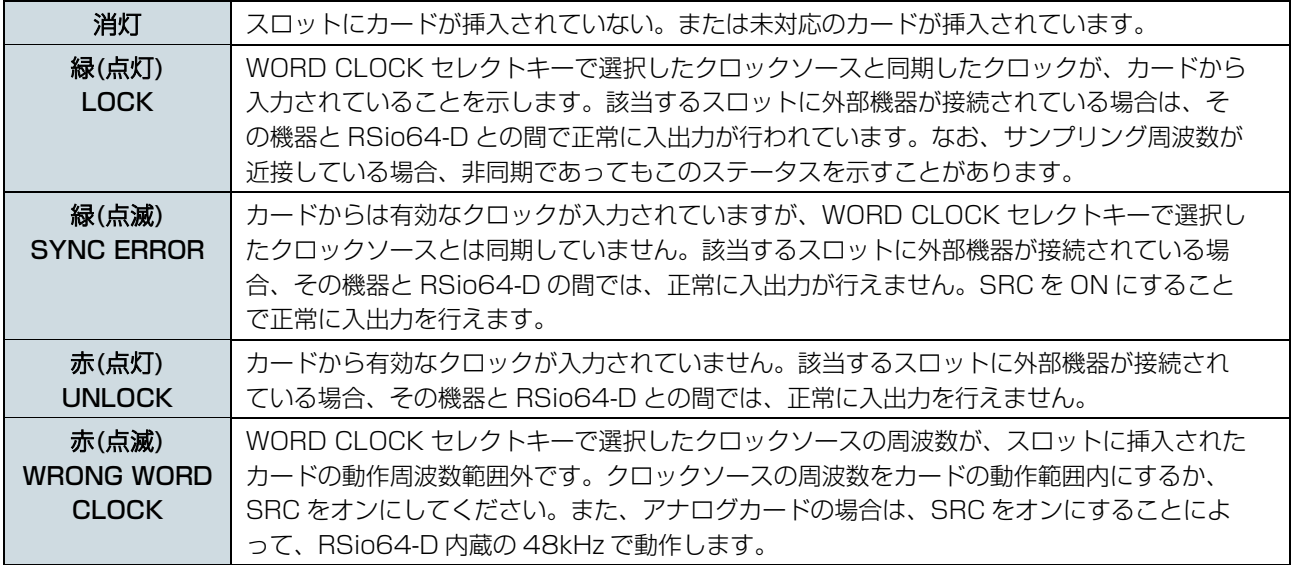

### ④ SLOT1~4 [SRC]インジケーター

スロット 1~4 の SRC(Sampling Rate Converter)の状態を表示します。

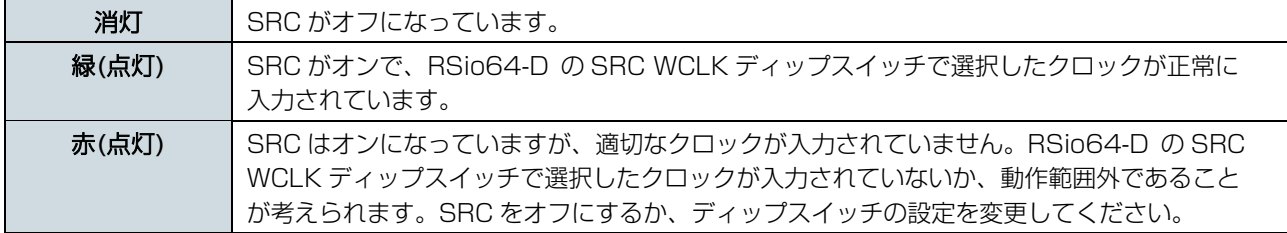

#### $\sqrt{NOTE}$

スロットに挿入した Mini-YGDAI カードへの SRC クロックは、RSio64-D の SRC WCLK ディップスイッチで選択します。

#### ⑤ SLOT1~4 [SRC]ボタン

スロットの IN 側、OUT 側両方の SRC のオン/オフをスロットごとに切り替えます。

#### ⑥ WORD CLOCK ソース

スロット 1~4 の SRC のワードクロックソースを表示します。

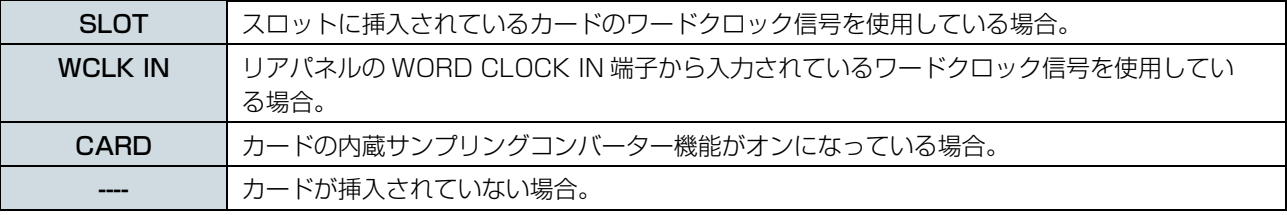

#### ⑦ WORD CLOCK セレクトボタン

RSio64-D 本体のワードクロックソースを選択します。

- WORD CLOCK WCLK IN インジケーター
- WORD CLOCK SLOT1 1/2 インジケーター
- WORD CLOCK DANTE インジケーター

RSio64-D 本体のワードクロックソースの状態を表示します。

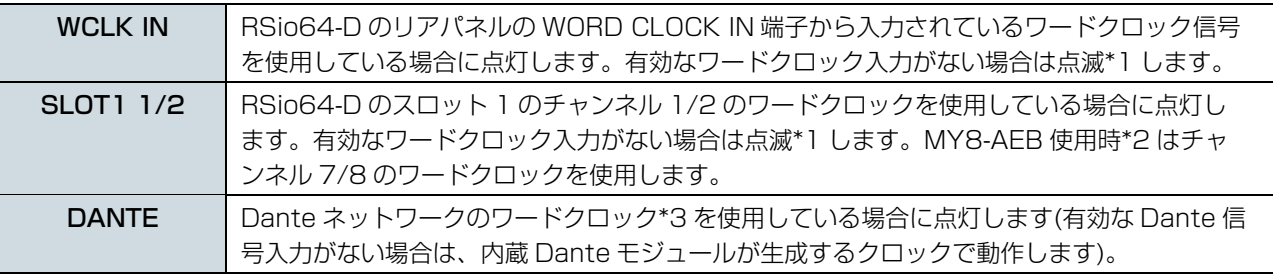

\*1 点滅時は Dante ワードクロック\*3 で動作し、入出力が行えます。

- \*2 MY8-AEB を使用する場合は、カードの AE ⇔ RSVD スイッチを RSVD 側に設定してからご使用く ださい。
- \*3 Dante ワードクロックの周波数を変更する場合は、Dante Controller を使用してください。

### ⑧ [CURRENT PATTERN]ボタン

ボタンをクリックすると、RSio64-D 本体内で現在選択されているルーティングパターンを表示します。 RSio64-D でルーティングパターンを切り替えた場合は、3 秒経つと反映されます。

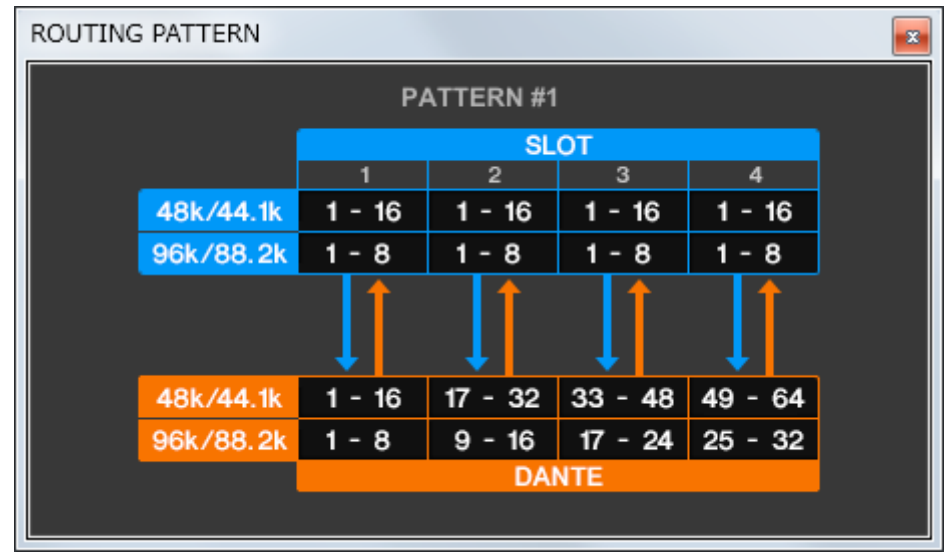

### ⑨ [USER PATTERN]ボタン

ボタンをクリックすると、RSio64-D 本体内のルーティングユーザーパターンを設定する USER PATTERN ROUITNG 画面が開きます。

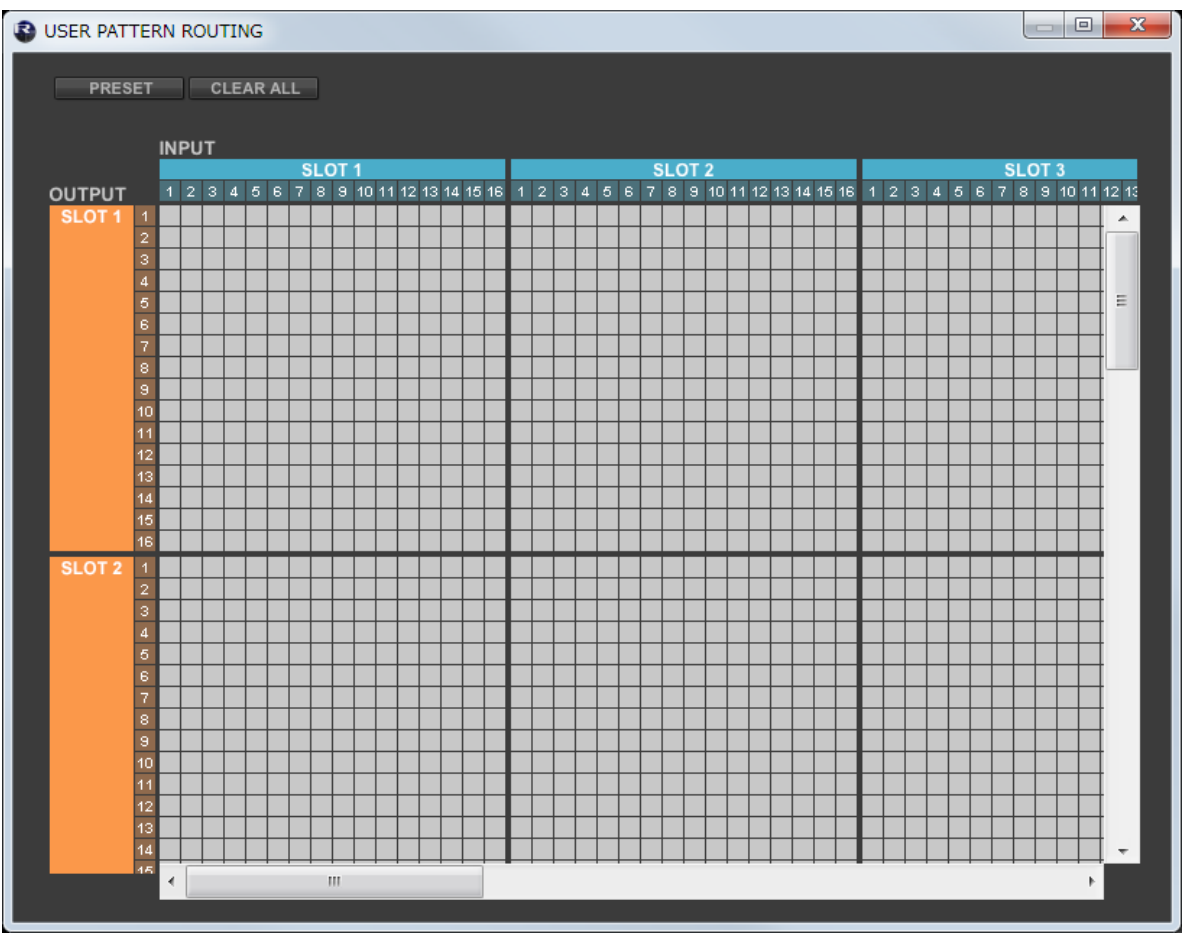

### \* PRESET ボタン PRESET

パッチ編集のテンプレートとして、プリセットパターン 1~7 から選択して呼び出します。

## \* CLEAR ALL ボタン CLEAR ALL

パッチのすべてがクリアされます。

#### ⑩ POWER INT インジケーター

RSio64-D の AC IN 電源の通電状態を表示します。

#### ⑪ POWER EXT インジケーター

RSio64-D の EXT DC INPUT 電源の通電状態を表示します。EXT DC INPUT 電源が供給されていれば 点灯します。

### ⑫ [SYSTEM]インジケーター/[SYNC]インジケーター

機器の状態や Dante の状態を表示します。マウスカーソルをこの部分に持ってくると、表示の内容をポッ プアップします。また、デバイスの状態に応じてインフォ トやアラート を表示します。

**RMio64-D** の場合

RMio64-D の設定を変更できます。

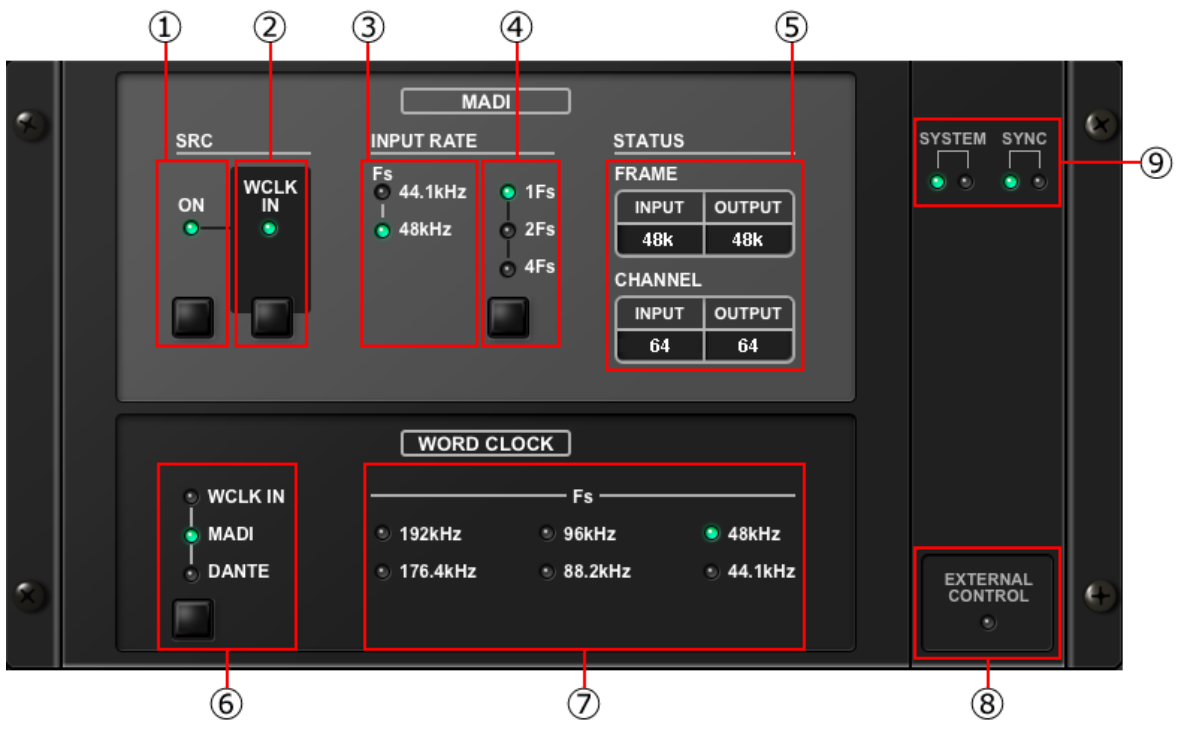

### ① MADI [SRC ON]インジケーター MADI [SRC ON]ボタン

SRC (Sampling Rate Converter)のオン/オフを切り替えます。

# ② MADI [SRC WCLK IN]インジケーター

### MADI [SRC WCLK IN]ボタン

RMio64-D のリアパネルの MADI WCLK IN FOR SRC 端子から入力されているワードクロックを SRC の基準クロックとして使用する(点灯)/使用しない(消灯)を切り替えます。

### ③ MADI [INPUT RATE Fs 44.1kHz]インジケーター

### MADI [INPUT RATE Fs 48kHz]インジケーター

MADI の入力信号が 44.1 kHz ベースか 48 kHz ベースかを自動判別して点灯します。有効な MADI の入 力信号がないときは消灯します。

### ④ MADI [INPUT RATE 1Fs]インジケーター

MADI [INPUT RATE 2Fs]インジケーター

MADI [INPUT RATE 4Fs]インジケーター

### MADI [INPUT RATE] 1Fs/2Fs/4Fs ボタン

MADI の入力周波数に合わせて 1Fs(1 倍)/2Fs(2 倍)/4Fs(4 倍)を選択します。たとえば MADI の入力 信号が 192kHz(48 kHz の 4 倍)のときは、MADI INPUT RATE Fs 48kHz インジケーターが点灯して いることを確認して「4Fs」を選択します。

#### $\sqrt{NOTE}$

「2Fs」選択時は、MADI 入力信号のフレーム周波数 (48 kHz/96 kHz) を本体が自動判別します。

⑤ MADI [STATUS INPUT]ステータス

MADI [STATUS OUTPUT]ステータス

MADI の入力信号と出力信号の情報(フレーム周波数/チャンネル数)を表示します。

⑥ WORD CLOCK [WCLK IN]インジケーター WORD CLOCK [MADI]インジケーター WORD CLOCK [DANTE]インジケーター WORD CLOCK [WCLK IN/MADI/DANTE]ボタン ワードクロックソースを選択します。

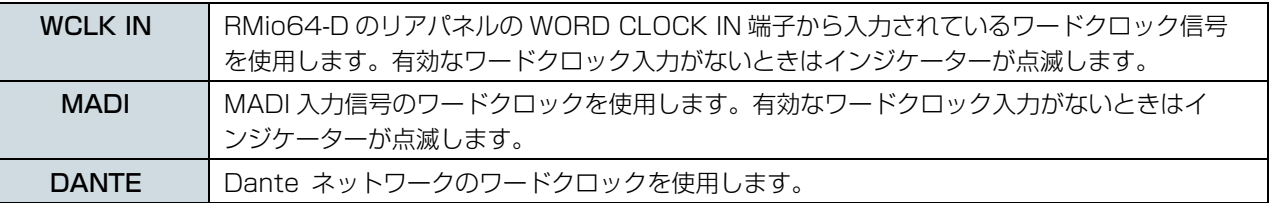

### ⑦ WORD CLOCK [Fs]インジケーター

本体が動作しているワードクロック周波数を表示します。同期が取れていないときは点滅します。

### ⑧ [EXTERNAL CONTROL] インジケーター

外部からのリモートコントロールでのみ操作できるパラメーターが有効になっているときに点灯します。 リモートコントロールで操作できるパラメーターについては RMio64-D の取扱説明書の「リモートコン トロール」をご参照ください。

### ⑨ [SYSTEM]インジケーター/[SYNC]インジケーター

機器の状態や Dante の状態を表示します。マウスカーソルをこの部分に持ってくると、表示の内容をポッ プアップします。また、デバイスの状態に応じてインフォ i やアラート 小を表示します。

#### **Tio1608-D**、**Tio1608-D2** の場合

Tio1608-D、Tio1608-D2 の設定を変更できます。

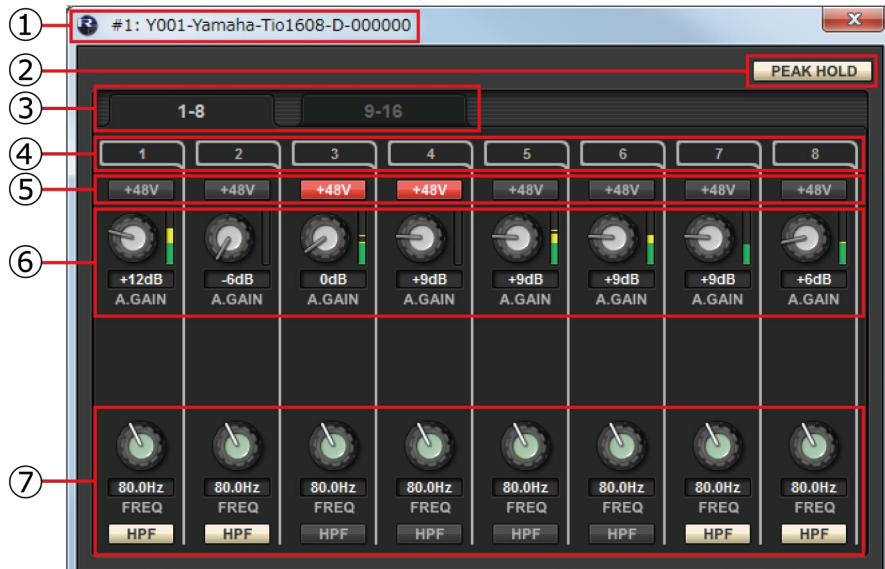

### ① デバイス名

機器の UNIT ID とデバイス名を表示します。

#### ② [PEAK HOLD]ボタン

このボタンをオンにすると、各レベルメーターのピークが保持されます。オフにすると、保持されていた ピークが解除されます。

#### ③ 表示ポート切り替えタブ

表示するポートを切り替えます。

#### ④ ポートインデックス

機器のポート番号が表示されます。マウスの左ボタンを押すと、機器本体の該当ポートのインジケーター が点灯します。

#### ⑤ [+48V]ボタン

ファンタム電源のオン/オフを切り替えます。

#### ⑥ [A.GAIN]ノブ

機器の HA のアナログゲイン量を設定します。現在の設定値はノブの下にある数値ボックスで確認できま す。

数値ボックスをダブルクリックすると、キーボードで直接入力できます。

また、ノブのすぐ右側にあるレベルメーターで、対応するポートの入力レベルを確認できます。

ノブ部分でのショートカットやコンテキストメニューには以下のものがあります。

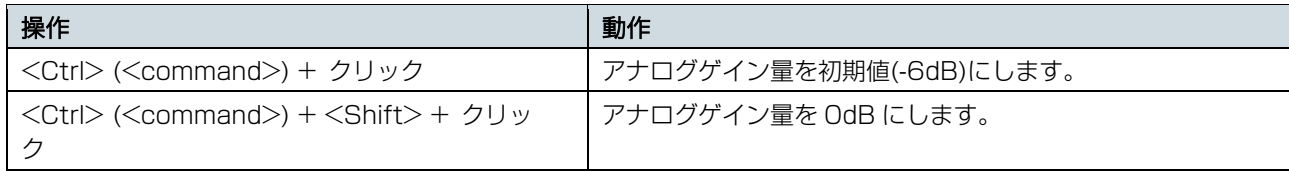

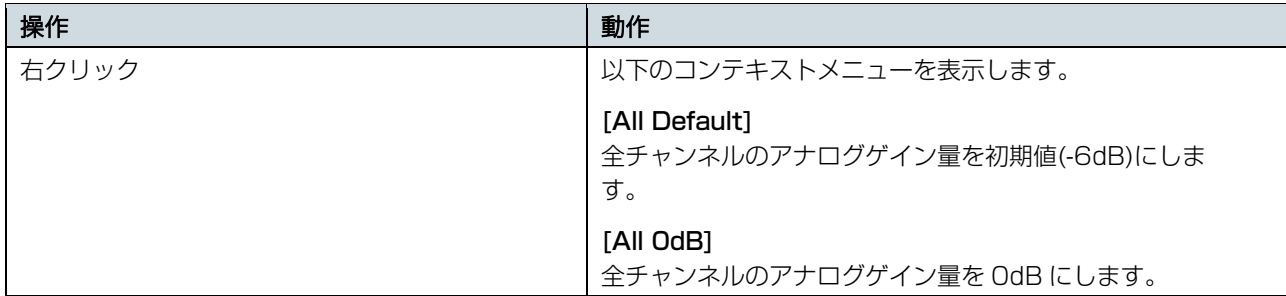

### ⑦ [FREQ]ノブ/[HPF]ボタン

<span id="page-27-0"></span>ります。

機器の HA に内蔵されているハイパスフィルターのオン/オフ切り替え、およびカットオフ周波数の調節を 行います。現在の設定値は、ノブの下にある数値ボックスで確認できます。 [FREQ]ノブの上で<Ctrl> (<command>) +クリックをすると、カットオフ周波数が初期値(80Hz)にな

### **「**Network Setup**」ダイアログ**

[File]メニュー→[Network Setup]を選択すると表示されます。

デバイスと通信するためのコンピューターのネットワークインターフェイスカード(以下「ネットワークカー ド」と呼びます)を選択します。

注記 ネットワークカードを変更すると、各種パラメーター設定が初期化されます。変更前の設定をあとで使う場合は、設定をファ イルに保存してからネットワークカードを変更してください。

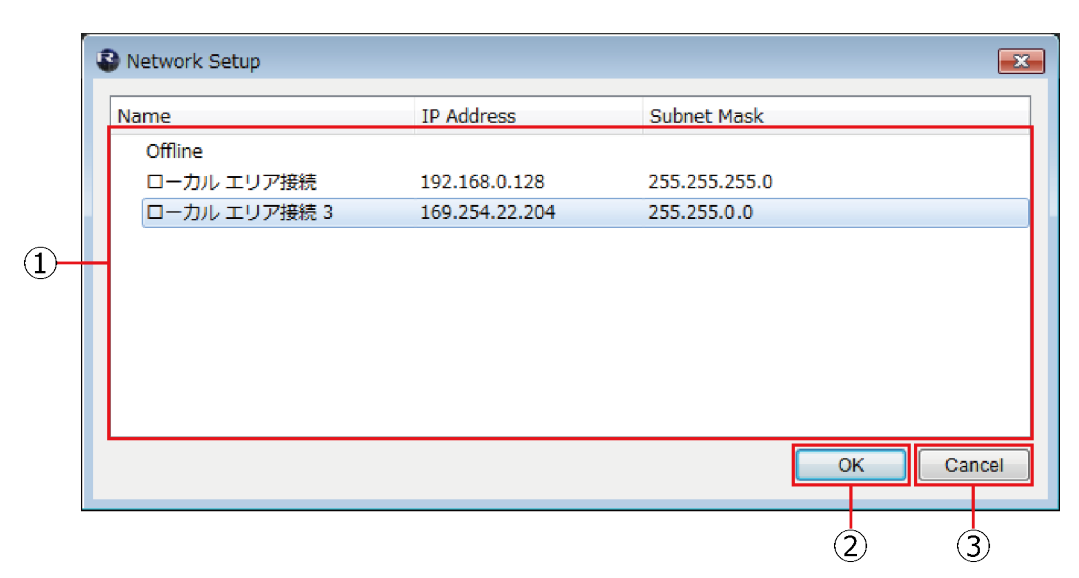

### ① ネットワークカードリスト

デバイスと通信するためのネットワークカードを選択します。ネットワークカードをダブルクリックする と、ダブルクリックしたネットワークカードに設定してダイアログが閉じます。

デバイスをつながずに設定のみをする場合は、[Offline]を選択してください。[Online]の状態でネットワ ークカードを選択すると、接続されているネットワークに負荷がかかります。

### ② [OK]ボタン

設定を更新し、ダイアログを閉じます。

### ③ [Cancel]ボタン

設定を更新せずに、ダイアログを閉じます。

<span id="page-28-0"></span>[File]メニュー→[Device Information]を選択すると表示されます。

接続されているデバイスの情報の一覧を表示します。

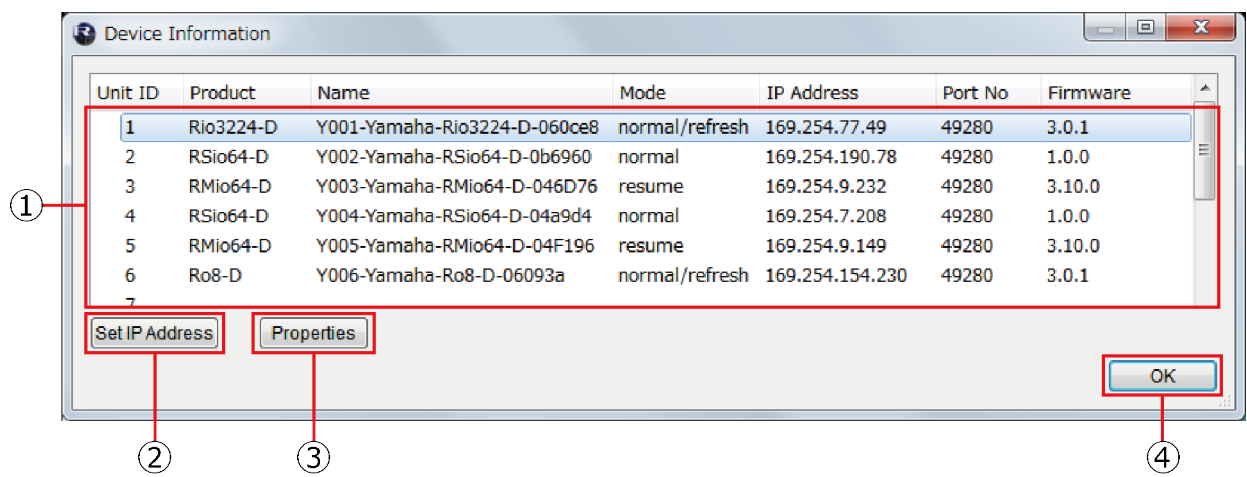

### ① 機器リスト

Unit ID などの項目名の部分を右クリックすると、表示する項目を選択できます。

### Unit ID

デバイスの UNIT ID が表示されます。

### Product

デバイスのモデル名が表示されます。

### Name

デバイスの機器名が表示されます。この名前は Dante Controller で変更できます。

### Mode

デバイスの START UP MODE が表示されます。

### IP Address

デバイスに設定されている IP アドレスが表示されます。

### Port No.

デバイスの通信用ポート番号が表示されます。

### Firmware

機器本体ファームウェアのバージョンが表示されます。

### ② [Set IP Address]ボタン

クリックすると、選択している機器の「IP [Address」ダイアログが](#page-29-0)表示されます。

### ③ [Properties]ボタン

クリックすると、選択している機器[の「Properties」ダイアログが](#page-30-0)表示されます。

### ④ [OK]ボタン

ダイアログを閉じます。

<span id="page-29-0"></span>「Device Information」ダイアログで[Set IP Address]ボタンをクリックすると表示されます。 機器の IP Select Mode の状態確認や、Static IP (Manual)の機器の IP アドレスなどの設定をします。

### $\sqrt{NOTE}$

```
RMio64-D は、ディップスイッチの代わりにこのダイアログで IP Select Mode を設定します。 
この設定はファームウェア V4.10 以降で有効です。
```
RMio64-D 以外のデバイスを Static IP(Manual)で使用する場合は、以下の手順で設定をしてください。

- 1. デバイスを Static IP (Manual)以外のモードで起動する。
- 2. R Remote を起動する。
- 3. 「Device Information」ダイアログで、Static IP (Manual)にしたい機器を選択する。
- 4. 「IP Address」ダイアログで Static IP (Manual)に必要な情報を入力する。
- 5. [OK]ボタンをクリックする。
- 6. デバイスを Static IP (Manual)モードの設定にして、再起動する。

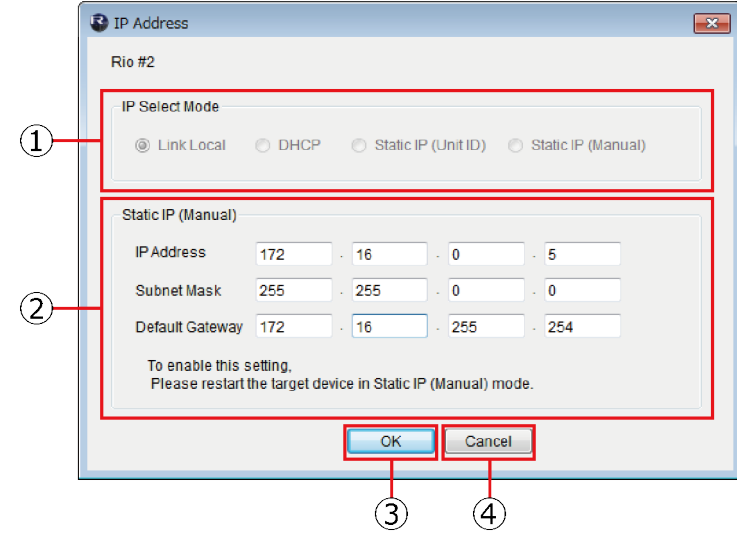

### ① IP Select Mode

機器の IP SELECT MODE が表示されます。

### ② Static IP (Manual)

機器の IP SELECT MODE が Static IP (Manual)で起動されたときに使用する IP アドレスなどを設定し ます。

### ③ [OK]ボタン

設定を保存し、ダイアログを閉じます。

ここで設定した IP アドレスに変更する場合は、機器のディップスイッチを Static IP (Manual)の設定に したあと、機器を再起動してください、

### ④ [Cancel]ボタン

設定内容を無効にし、ダイアログを閉じます。

<span id="page-30-0"></span>「Device Information」ダイアログで[Properties]ボタンをクリックすると表示されます。 接続されている機器の情報を表示します。

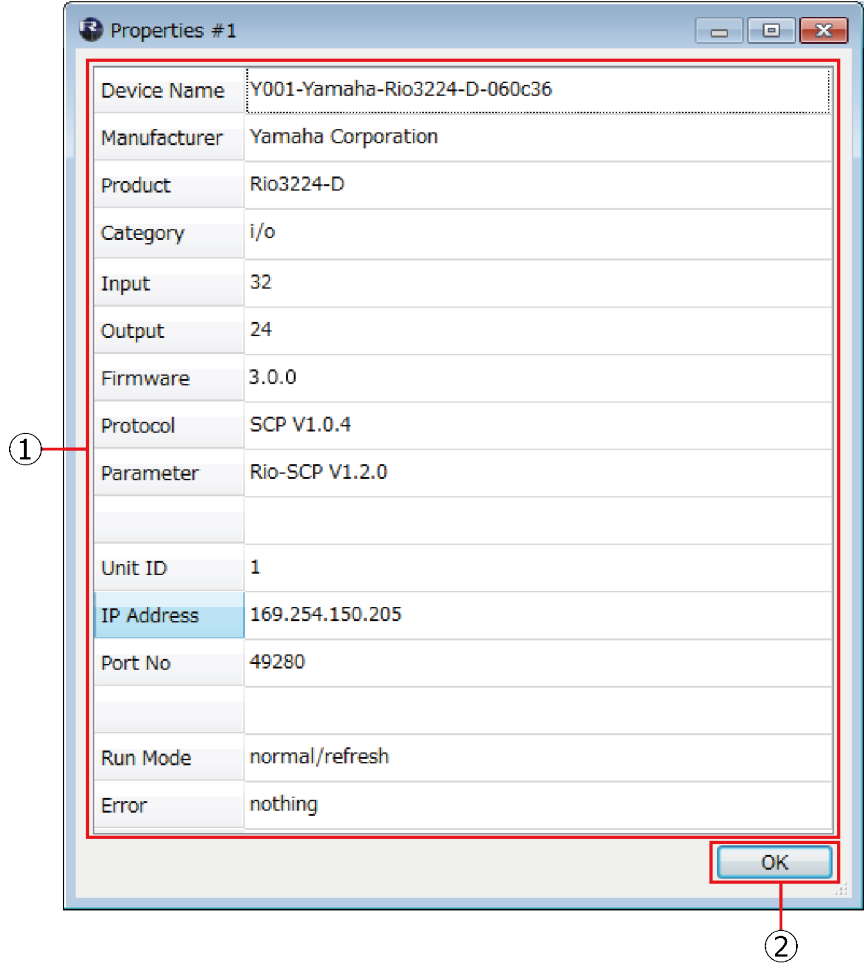

### ① [Information]表示部

機器の情報を表示します。機器がつながっていない場合は、情報が表示されません。

### ② [OK]ボタン

ダイアログを閉じます。

# **ファームウェアをアップデートする**

<span id="page-31-0"></span>R Remote (V5.9 以降)から R Series (Rio3224-D、Rio1608-D、Ri8-D、Ro8-D、RSio64-D、 RMio64-D、Rio3224-D2、Rio1608-D2)や Tio1608-D、Tio1608-D2 のファームウェアをアップデ ートする手順を説明します。

### <span id="page-31-1"></span>**ご注意**(**必ずお読みください**)

<span id="page-31-2"></span> アップデート作業中(データのロード中)に機器の電源を切ったり、ケーブルを抜いたり、このユーザーガイドに記載された手順と異 なった操作をされますと、機器が故障する場合がありますのでご注意ください。

### **アップデートの流れ**

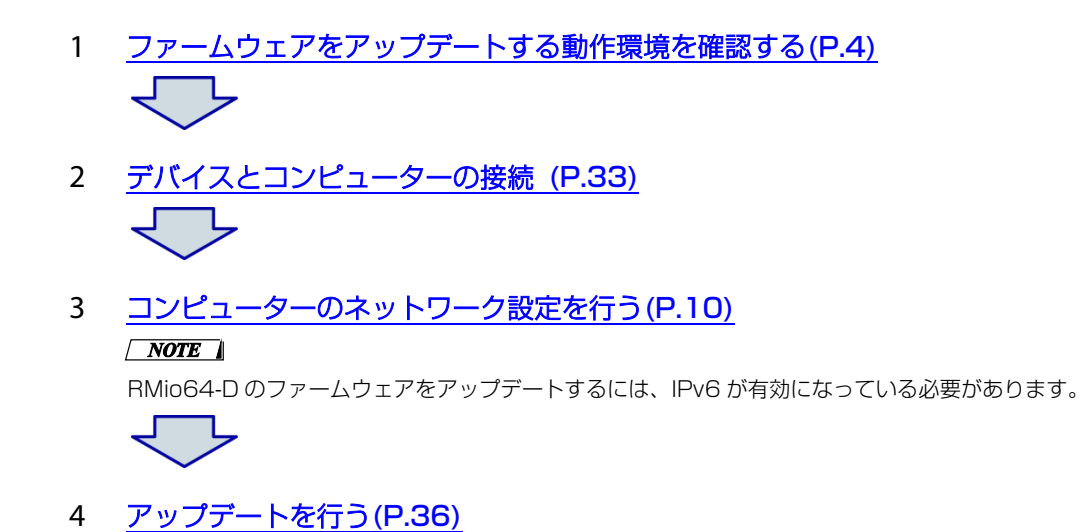

## <span id="page-32-0"></span>**デバイスとコンピューターの接続**

アップデートを行う対応デバイスの Dante [PRIMARY]端子にコンピューターを直接接続してください。

#### $\sqrt{NOTE \ }$

- ・アップデートするデバイスに Dante Device Lock が掛かっている場合、Dante ファームウェアを更新できません。 デバイス本体のファームウェアは、Dante Device Lock が掛かっていても更新できますが、Dante Device Lock を解除するまで Dante Controller や CL/QL/RIVAGE PM/DM7/DM3 の I/O DEVICE 画面にはアップデート前のバージョンが表示されます。 Dante Controller で Dante Device Lock を解除してください。
- ・アップデートするデバイスが DANTE DOMAIN MANAGER の DOMAIN に参加している場合は、DOMAIN から外し、デバイスとコ ンピューターを同じサブネットに接続してください。

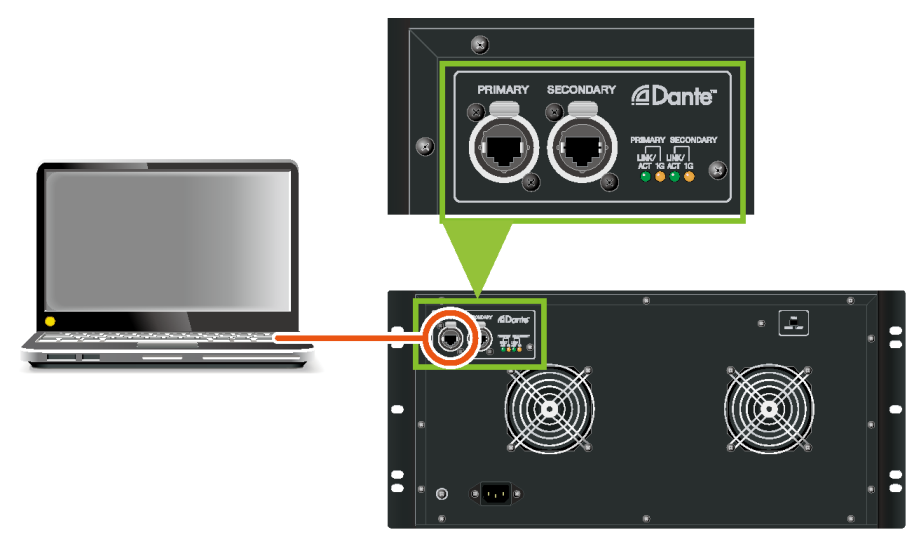

※Rio3224-D の接続例です。

DANTE ネットワーク上に複数の対応デバイスが存在する場合でも、そのネットワークの DAISY CHAIN 回 線のどこか、もしくは REDUNDANT の PRIMARY 回線のどこかにコンピューターを接続してアップデート できます。

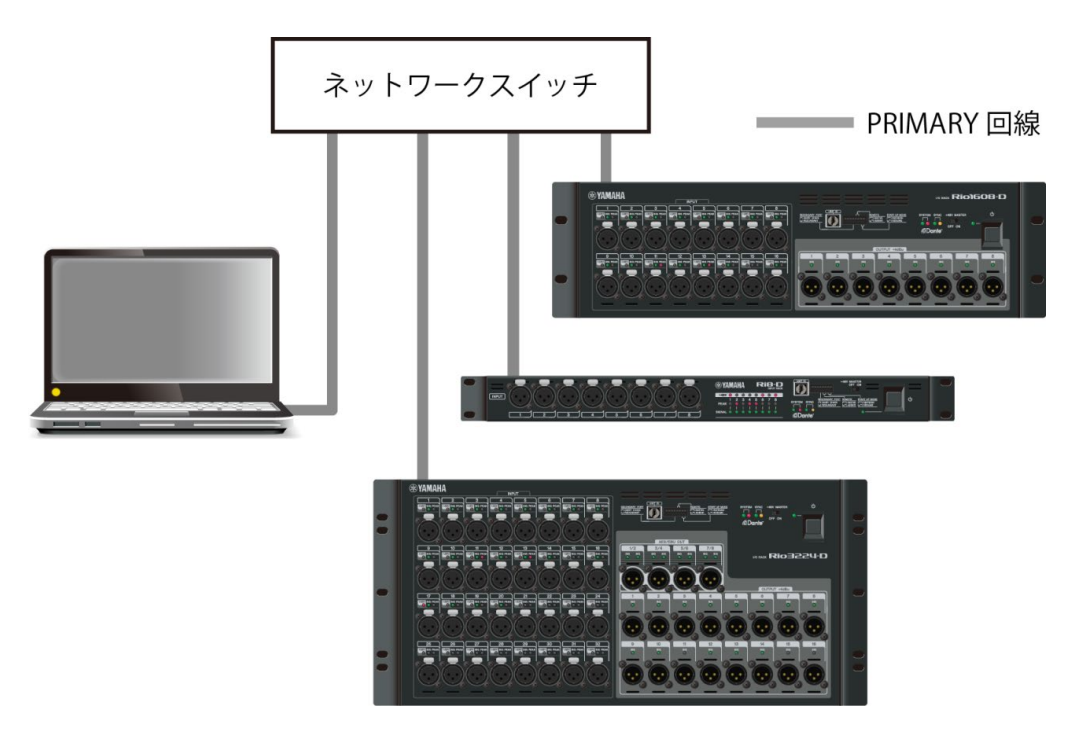

### <span id="page-33-0"></span>**ネットワーク設定**

接続するコンピューターのネットワークを「コンピューターの IP [アドレスを設定する」](#page-9-0)に従って設定してく ださい。 R Remote からコントロール可能な状態のときにアップデートできます。

<span id="page-33-1"></span>ネットワーク接続の詳細と注意事項については下記 URL をご参照ください。 http://www.yamahaproaudio.com/

### **R Remote Firmware Updater**

各デバイスには、本体用と Dante 用のファームウェアがあり、その両方を R Remote を使ってアップデート できます。ファームウェアのアップデートを行う R Remote Firmware Updater の画面は下記です。

#### $\sqrt{NOTE}$

アップデートするデバイスが DANTE DOMAIN MANAGER の DOMAIN に参加している場合、Dante ファームウェアはアップデート できません。

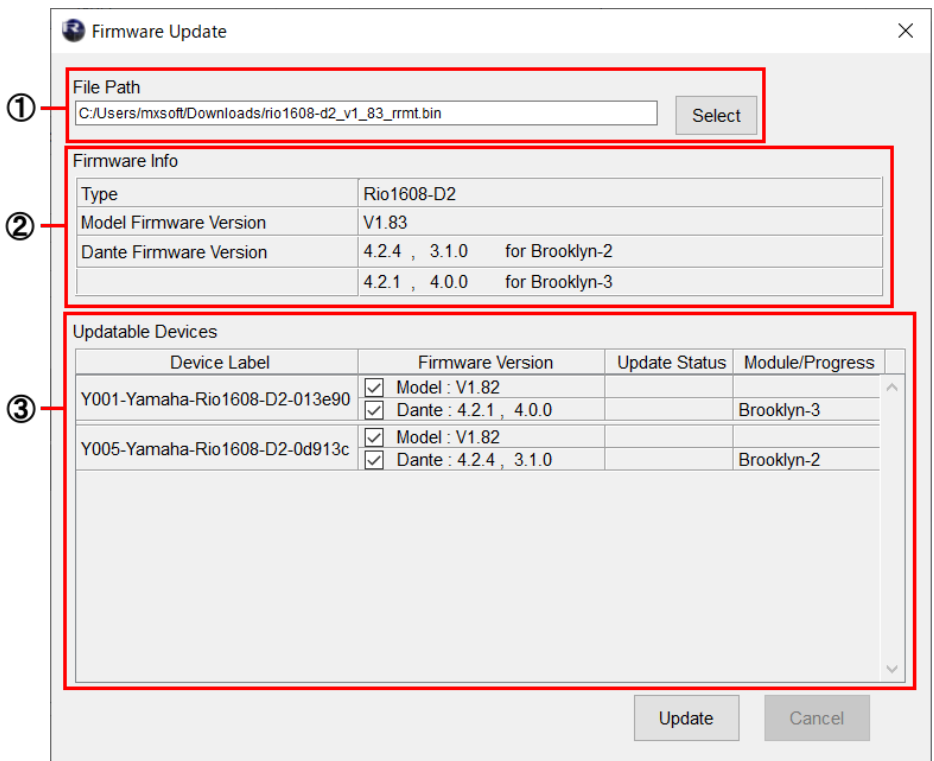

Brooklyn2/Brooklyn3 を含むファームウェア読み込み時

### ① File Path(ファイル選択エリア)

アップデートするファームウェアを選択、表示するエリアです。(Tio1608-D2 は Tio1608-D とファイ ルが共通になります。V2 以前のファームウェアは書き込めません。) また、Tio1608-D2 をアップデー トする場合は、Tio1608-D Compatibility Mode を解除した状態で実行してください。

### **②** Firmware Info(ファイル情報エリア)

選択したファームウェアの情報を表示するエリアです。

### **③** Updatable Devices(デバイス情報エリア)

アップデートするデバイスの情報を表示するエリアです。

デバイス名、ファームウェアのバージョン、ステータスが表示されます。デバイスが DANTE DOMAIN MANAGER の DOMAIN に参加している場合、情報が取得できないため Dante ファームウェアのバージ ョンは表示されません。

デバイス本体ファームウェア(Model)、Dante ファームウェアのそれぞれの情報が表示されます。 Update Status 欄には下記の情報が表示されます。

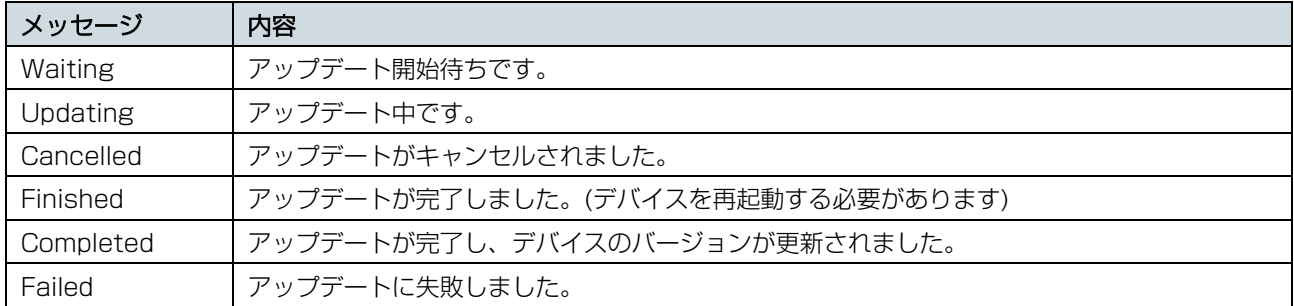

Module / Progress 欄には以下の情報が表示されます。

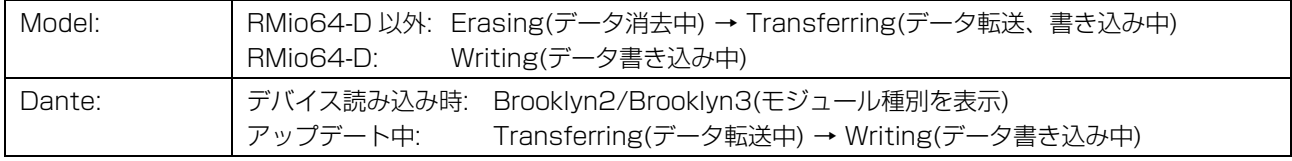

#### 注記 データ書き込み中には、絶対にデバイスの電源を切ったり、ネットワークケーブルを抜いたりしないでください。アップデー ト中のファームウェアが破損し、デバイスを正常に起動できなくなります。

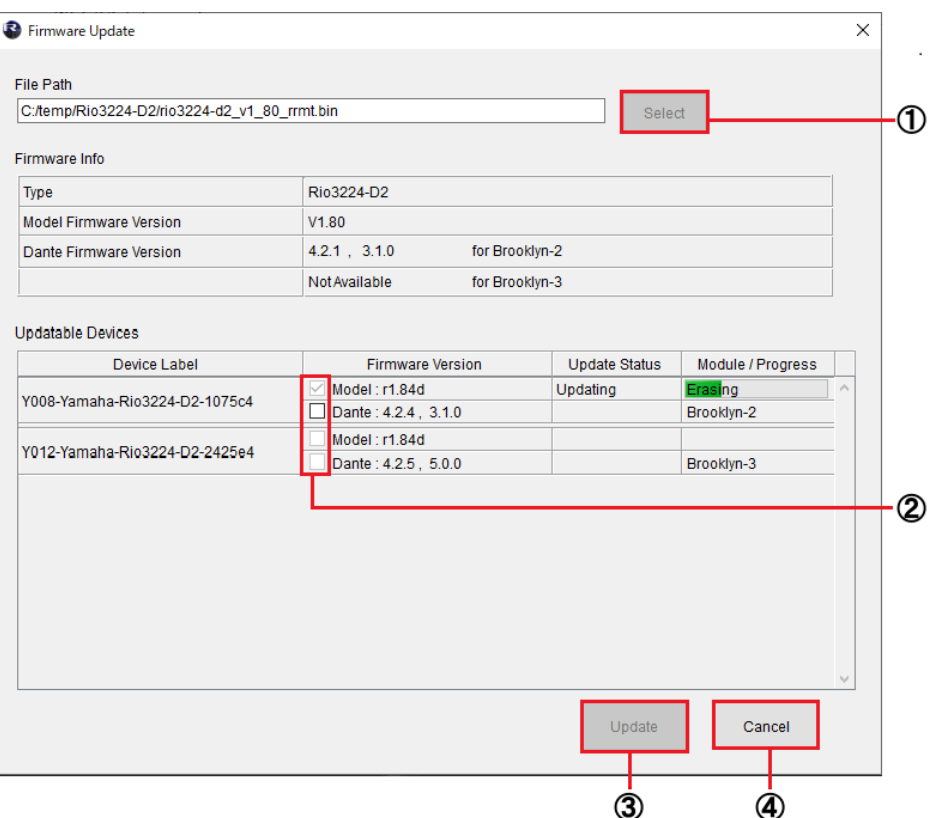

Brooklyn2 のみを含むファームウェア読み込み時

### ① [Select]ボタン

アップデートするファームウェアが含まれるファイルを選択します。ファイル「xxxx\_v\*\_\*\*\_rrmt.bin」に は本体用と Dante 用のファームウェアが含まれています。

<u>「WOTE II</u> xxxx はデバイス名を表します。\*\_\*\*はファームウェアバージョンを表します。(例:rio3224-d\_v4\_10\_rrmt.bin) <u>/ MOTE ∥</u> [Select] ボタンがグレーアウトされて選択できない場合は、Dante に使用するネットワークインターフェースが正しく 設定がされていない可能性があります。Dante Controller の Configuration of Dante Interface で適切なネットワークインター フェースを選択し Dante Controller からアップデートするデバイスが確認できるようにして下さい。

### ② チェックボックス

デバイスごとに、本体ファームウェア(Model)/Dante ファームウェアをアップデートするかどうかを選択します。 Firmware Info(ファイル情報エリア)の Dante ファームウェアで Not Available と表示している Dante モジュール搭載デバイス は、モデルのファームウェアもアップデートできないためチェックボックスがグレーアウトします。

### ③ [Update]ボタン

アップデートを開始します。

CMOTE ■ Rio3224-D2 / Rio1608-D2 では、基板の変更対応を本体ファームウェア(Model)の V1.80 以降で実装しています。 そのため、バージョンが V1.80 以降でそのバージョン未満にはダウングレードできない場合があります。その場合は、[Update]ボ タンを押した後にダウングレードができないとメッセージが表示されます。

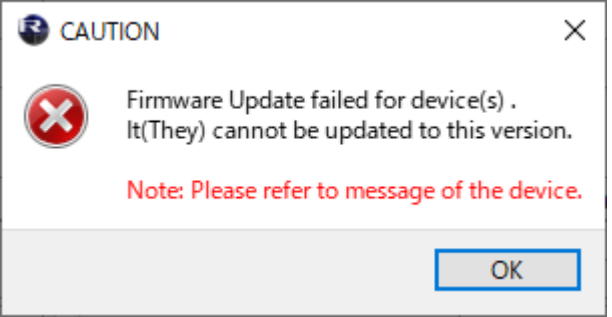

<mark>/ MOTE |</mark> Tio1608-D2 は V2.0 未満にはダウングレードできません。[Update]ボタンを押した後にダウングレードできないメッ セージが表示されます。

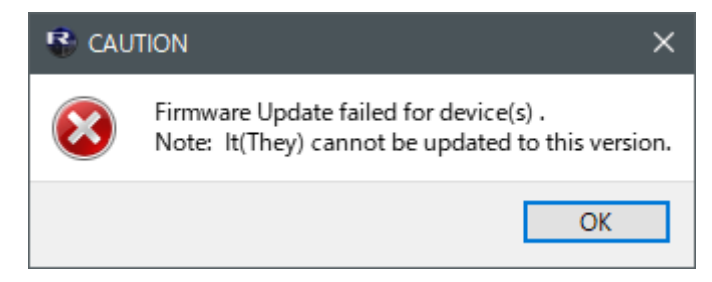

### ④ [Cancel]ボタン

アップデートが開始されていないデバイスのアップデート作業を中止します。

## <span id="page-35-0"></span>**アップデート手順**

ファームウェアをアップデートする手順を説明します。

- 1. R Remote のメニューから Tool→Firmware Update を選択します。 Firmware Updater が起動します。
- 2. (RMio64-D の場合) NUAGE Workgroup Manager が起動しているときは終了します。
- 3. [Select]ボタンを押して、アップデートするファームウェア [xxxx\_v\*\_\*\*\_rrmt.bin] を選択します。 デバイス情報エリアにアップデート可能なデバイスが表示されます。

**NOTE** ファームウェアは下記ウェブサイトからダウンロードできます。 <http://www.yamahaproaudio.com/>

**NOTE** ★xxxx はデバイス名を表します。\*\_\*\*はファームウェアバージョンを表します。(例:rio3224-d\_v4\_10\_rrmt.bin) TWOTE R Remote 非対応の古いファームウェアを選択した場合「Invalid file.」と表示され、アップデートできません。 ∠<mark>NOTE ■</mark> 選択したファイルに含まれるファームウェアが、デバイスのファームウェアよりも新しい場合、そのファームウェア のチェックボックスは自動的にチェックされます。 選択したファイルに含まれるファームウェアが、デバイスのファームウェアよりも古いか同じ場合、そのファームウェアのチェ ックボックスを手動でチェックする必要があります。

■ アップデートするファームウェアが選択されると、ユーザーフォルダー内に一時的に「RRMT\_\*\*\*\*」というフォ ルダーが生成されます。このフォルダー内のフォルダーやファイルはアップデートに使用されますので移動や削除をしないでく ださい。これらのフォルダーやファイルは「R Remote Firmware Updater」を閉じると自動的に削除されます。

4. [Update]ボタンを押して、アップデートを開始します。

- 5. アップデートが完了したら、ポップアップ画面が表示されますので、[OK]ボタンを押します。
- 6. 新しいファームウェアを有効にするため、アップデートが完了したデバイスの電源を入れなおします。 正しくアップデートされると、R Remote Firmware Updater の「Update Status」が 「Finished」から「Completed」に変わります。

### <span id="page-36-0"></span>**デバイスの発見と喪失について**

ファイルを選択すると、ネットワーク上に発見されたすべてのデバイスの中から、ファイルが対応するデバイ スがリストアップされてデバイス情報エリアに表示されます。

また、その後アップデートを開始する前までは、新たに発見された対応デバイスも随時リストに追加されま す。

逆に、ネットワークケーブルが抜けるなどして R Remote がデバイスを喪失した場合、そのデバイスのバー ジョン表示部分(Firmware Version)には Disconnected と表示されます。

### <span id="page-37-0"></span>**ファームウェアのアップデートに失敗した場合**

ファームウェアのアップデートに失敗しても、R Remote がデバイスを認識していれば、何度でもやり直せ ます。ただしアップデート中にデバイスの電源が切れてしまった場合、デバイスが正常に起動できなくなりま す。その場合は、R Remote のデバイス情報エリアにデバイスが表示されなくなり、症状に従って下記の対 処が必要になります。

### Dante Controller のネットワークグリッドビューでデバイス名が赤色で表示される場合

→ Dante のファームウェアがフェイルセーフモードに入っています。 Dante Controller に付属する Dante Updater を使って、Dante ファームウェアの復旧と最新 Dante ファームウェアのインポート及びアップデートを実施してください。

### R シリーズ/Tio1608-D/Tio1608-D2 のファームウェアから Dante ファームウェアを取得できます。

### R Remote を起動し、[「アップデート手順」](#page-35-0)の手順 1 から 3 を実行します。(初回のみ)

ユーザーフォルダー内に一時的に「RRMT\_\*\*\*\*」というフォルダーが生成されます。

<u>/ WOTE </u> Dante Updater での Dante ファームウェアインポートが完了するまで R Remote Firmware Update のウィン ドウを閉じないでください。

詳細手順は [Dante ファームウェアアップデートガイド の](https://download.yamaha.com/files/tcm:39-1593834)「フェイルセーフモードについて」及び「フ ァームウェアを更新する」をご覧ください。

### デバイスのインジケーター(赤)が点灯または点滅している場合

→ 本体のファームウェアが破損しています。R Remote のインストーラーでインストールできる R Remote Recovery Updater を使って、本体のファームウェアをアップデートしてください。 アップデート方法は、以下の通りです。

<u>/ WOTE ∥</u> RMio64-D は、R Remote Recovery Updater に対応していません。ヤマハ修理ご相談センターにご連絡くださ い。

- 1. デバイスの電源を切ります。
- 2. (Rio3224-D2、Rio1608-D2 以外は、)デバイスのディップスイッチの設定をメモします。 手順 5 でディップスイッチの設定を変更します。アップデート完了後に元に戻しますので、変更前のデ ィップスイッチの設定をメモしておいてください。
- 3. デバイスの Dante [PRIMARY]端子と[SECONDARY]端子から Ethernet ケーブルを外します。
- 4. デバイスの Dante [PRIMARY]端子とコンピューターの Ethernet 端子を Ethernet ケーブルで直接 接続します。
- 5. Rio3224-D2、Rio1608-D2 は、▶ (INC) ボタンとスイッチ付きエンコーダーを押したまま電源を 入れます。

Rio3224-D2、Rio1608-D2 以外は、ディップスイッチの 8 を下側(ON)に設定し、それ以外は上側 (OFF)に設定して、電源を入れます。

デバイスがアップデートモードで起動します。アップデートモードで起動すると

| Rio3224-D, Rio1608-D, |                                                |
|-----------------------|------------------------------------------------|
| Ri8-D. Rio3224-D2.    | すべての+48V インジケーターが点滅します。                        |
| Rio 1608-D2           |                                                |
| Ro8-D                 | [SYSTEM]インジケーターの右側(赤)と[SYNC]インジケーターの右側(橙)が点滅しま |
|                       | す。                                             |
| RSin64-D              | SLOT、WORD CLOCK のすべての赤インジケーター、SYSTEM 右側の赤インジケ  |
|                       | 一ターと SYNC 右側の橙インジケーターが点灯します。                   |

Tio1608-D、Tio1608-D2 | STATUS INPUT / OUTPUT インジケーターが点滅します。

6. コンピューター本体の IP アドレスとサブネットマスクを以下のように設定します。

設定方法についての詳細は「コンピューターの IP [アドレスを設定する」](#page-9-0)をご参照ください。 IP アドレス: 192.168.0.101 サブネットマスク: 255.255.255.0

7. R Remote Recovery Updater を起動します。

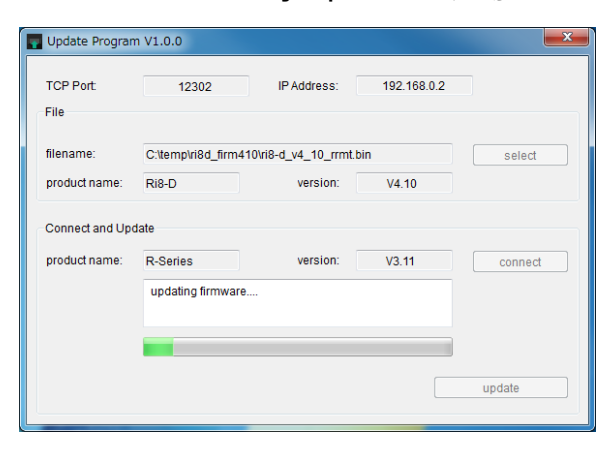

∠WIND Nindows で「ユーザーアカウント制御」画面が表示された場合は、[続行]または[はい]をクリックします。

#### 8. [select]ボタンを押して、アップデートするファームウェア「xxxx\_v\*\_\*\*\_rrmt.bin」を選択します。

<u>/ MOTE |</u> xxxx はデバイス名を表します。\* \*\*はファームウェアバージョンを表します。(例:rio3224-d\_v4\_10\_rrmt.bin) C NOTE | R Remote 非対応の古いファームウェアを選択した場合「Invalid file.」と表示され、アップデートできません。こ の場合は、古いファームウェアと同じ圧縮ファイルに含まれている専用のアップデーターを使って本体ファームウェアをアップ デートしてください。アップデート方法の詳細は、各デバイス専用アップデーターのアップデートガイドをご参照ください。

9. [connect]ボタンを押します。

「Connect and Update」欄にデバイス名とファームウェアバージョンが表示されます。

10. [update]ボタンを押して、アップデートを開始します。

■ アップデート中は、「Updating firmware....」と表示されます。

#### 11. アップデートが完了したら、R Remote Recovery Updater を閉じます。

■ アップデートが完了すると、「Connect and Update」欄に「Update was completed. Close this Update Program.」と表示されます。

12. デバイスの電源を切ります。

13.(Rio3224-D2、Rio1608-D2 以外は、)デバイスのディップスイッチの設定を戻します。

<span id="page-39-1"></span><span id="page-39-0"></span>アップデート中にポップアップ画面で表示されるエラー/警告/確認のメッセージは下記です。

### ■エラーメッセージ

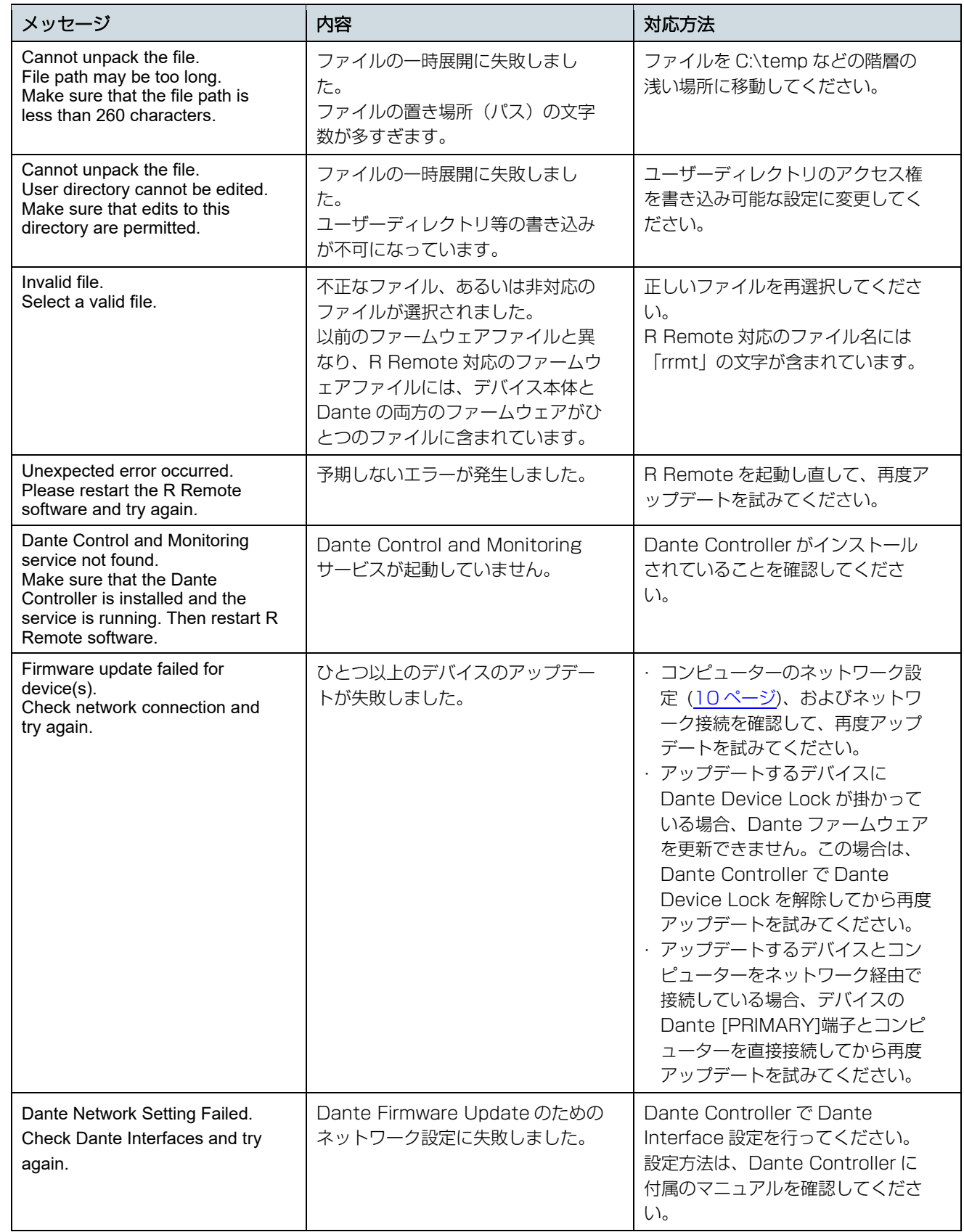

<span id="page-40-0"></span>■警告メッセージ

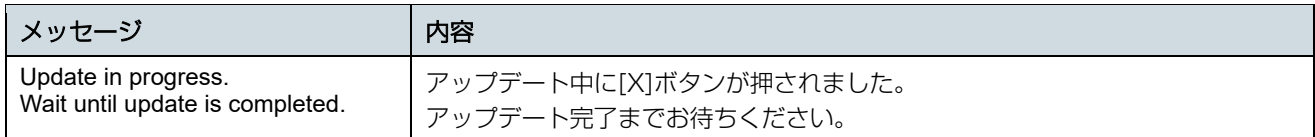

### <span id="page-40-1"></span>■確認メッセージ

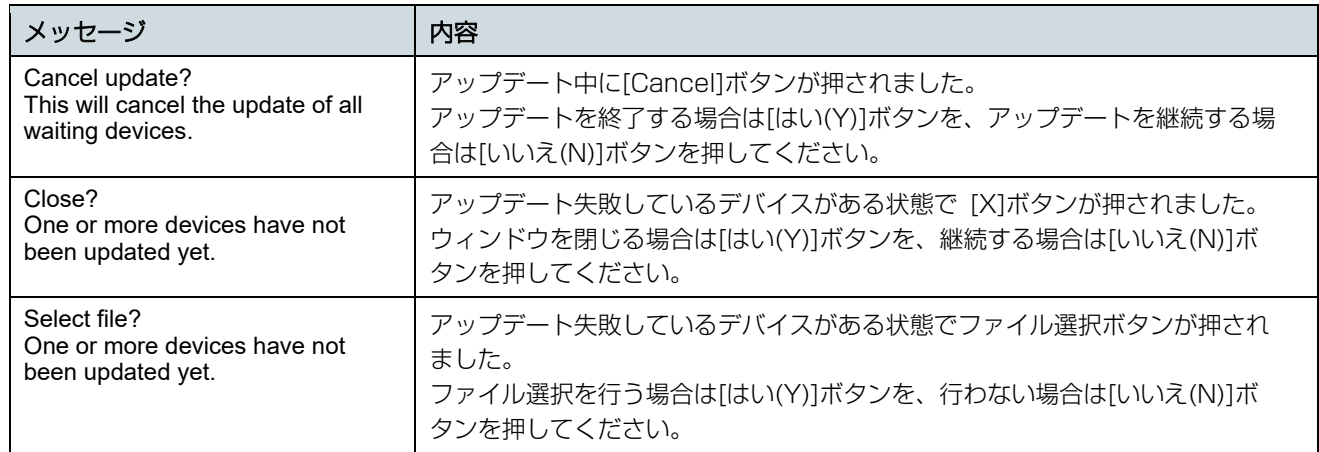

## <span id="page-40-2"></span>■その他のメッセージ

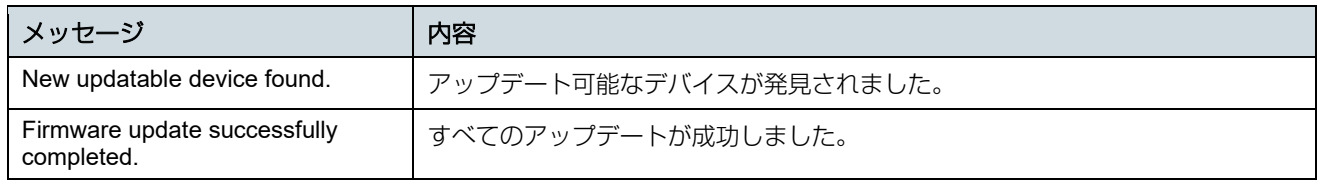

# **困ったときは**

<span id="page-41-0"></span>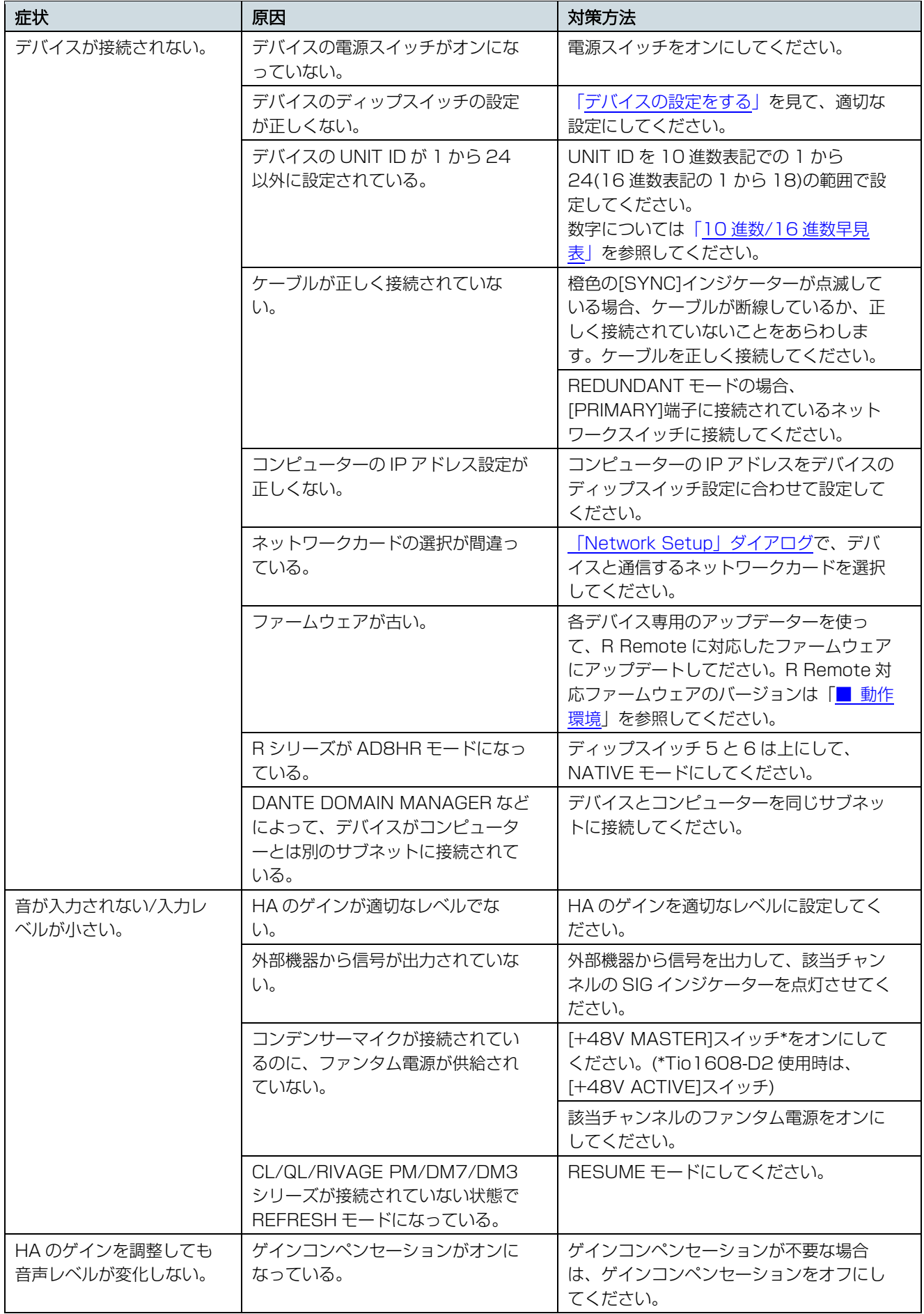

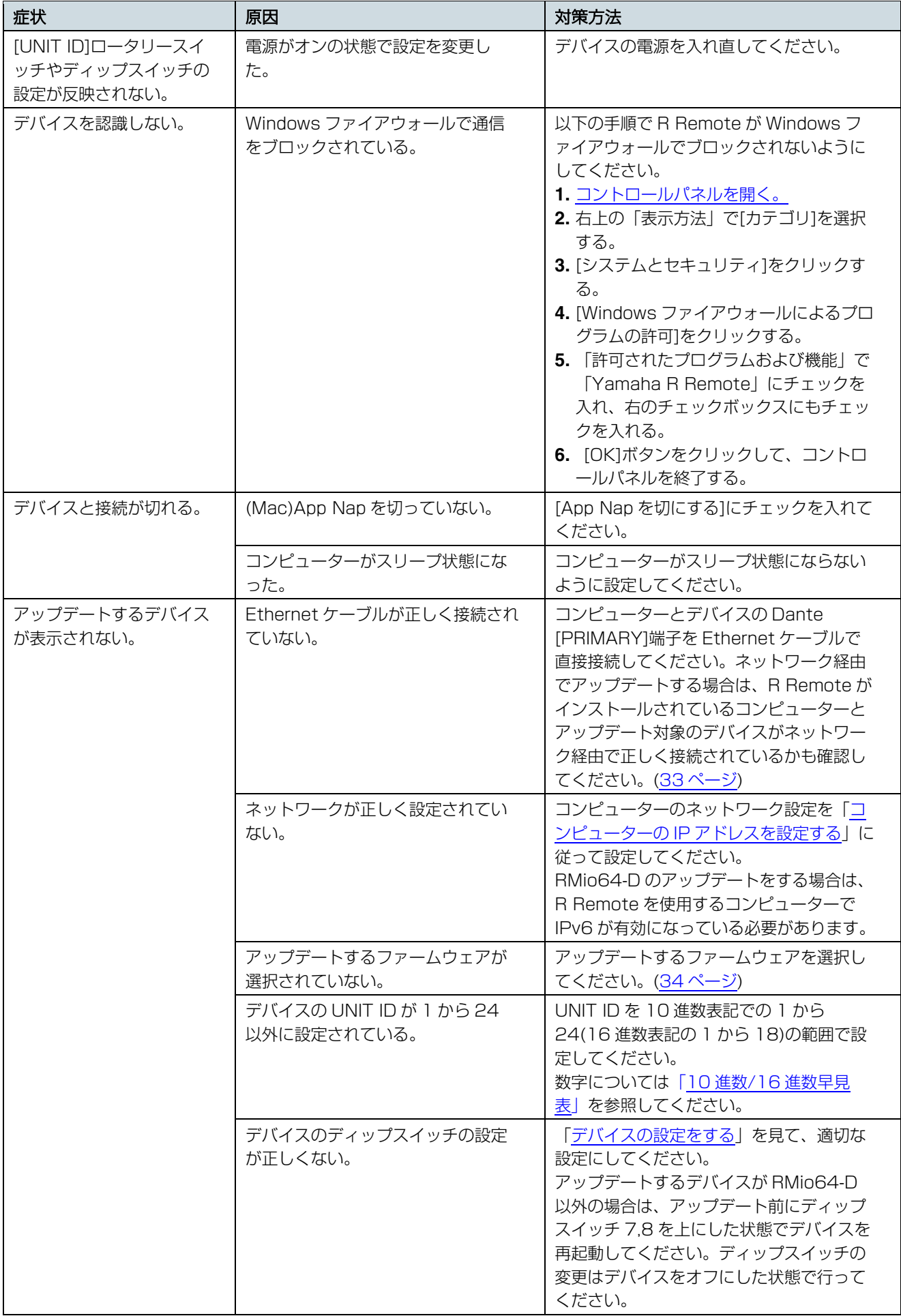

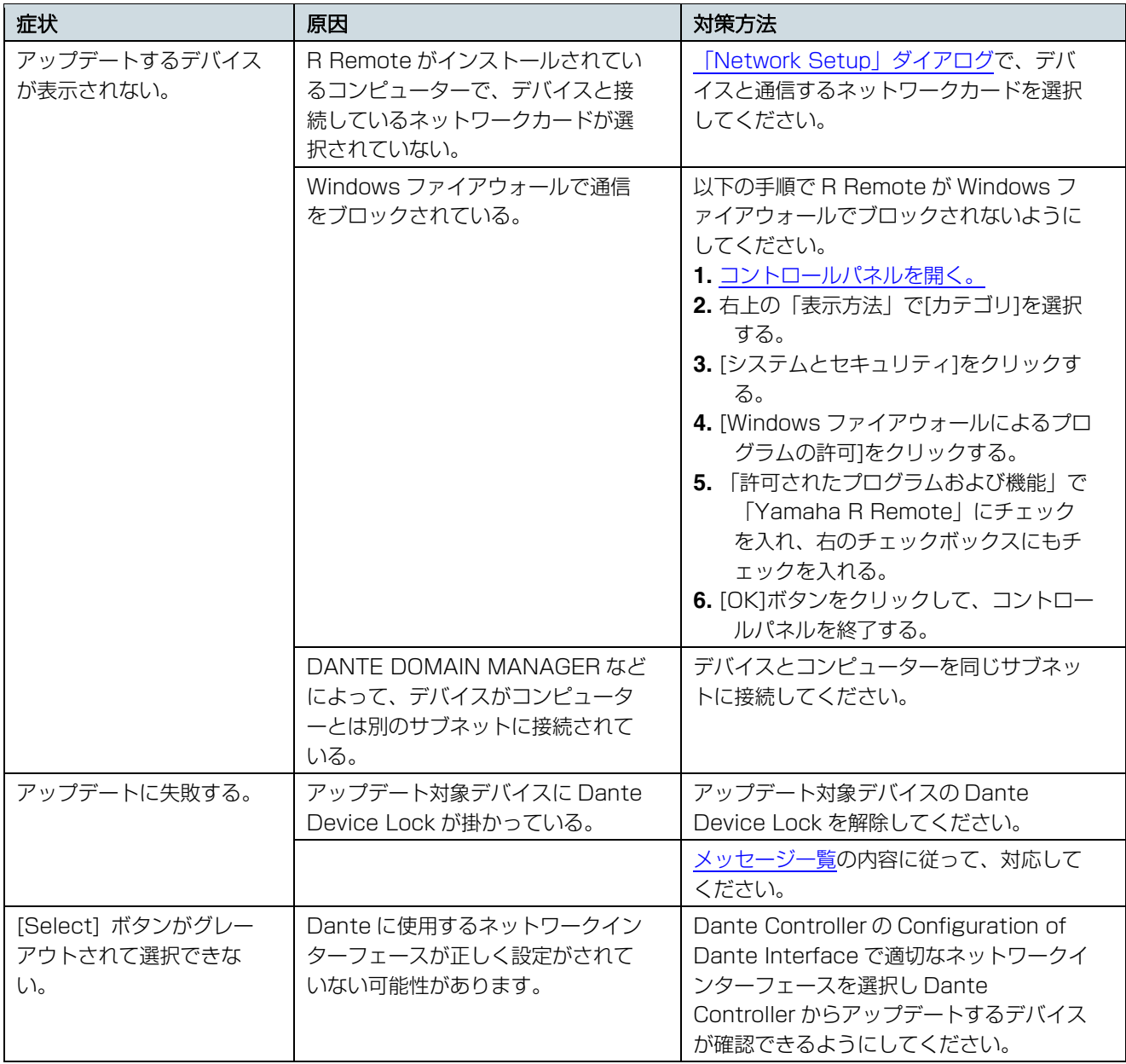

# <span id="page-43-0"></span>10 **進数**/16 **進数早見表**

R Remote では 10 進数の 1 から 24 までしか使用しません。

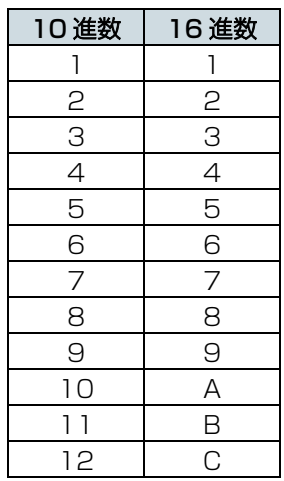

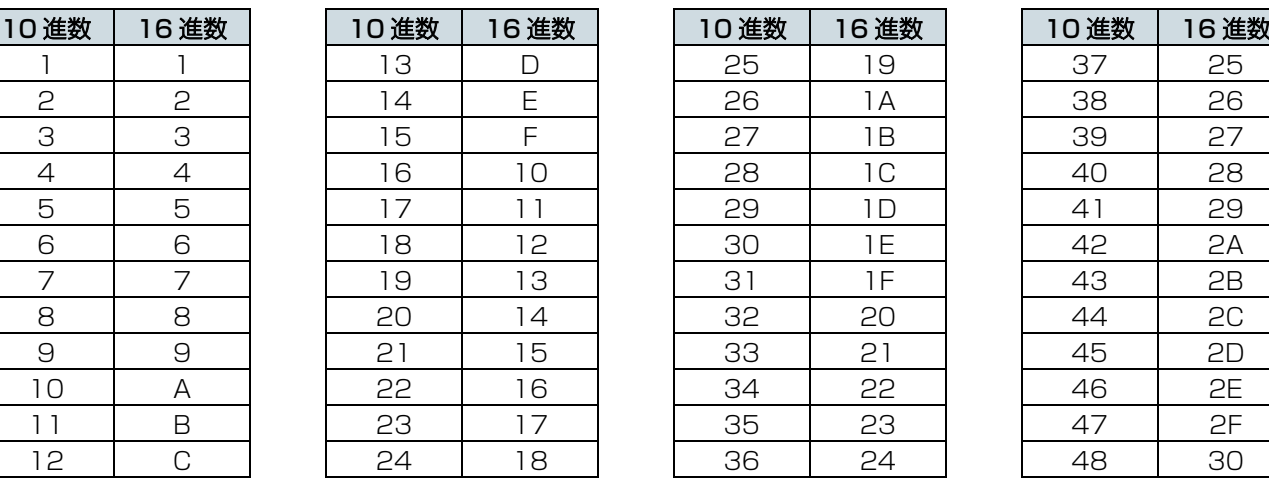

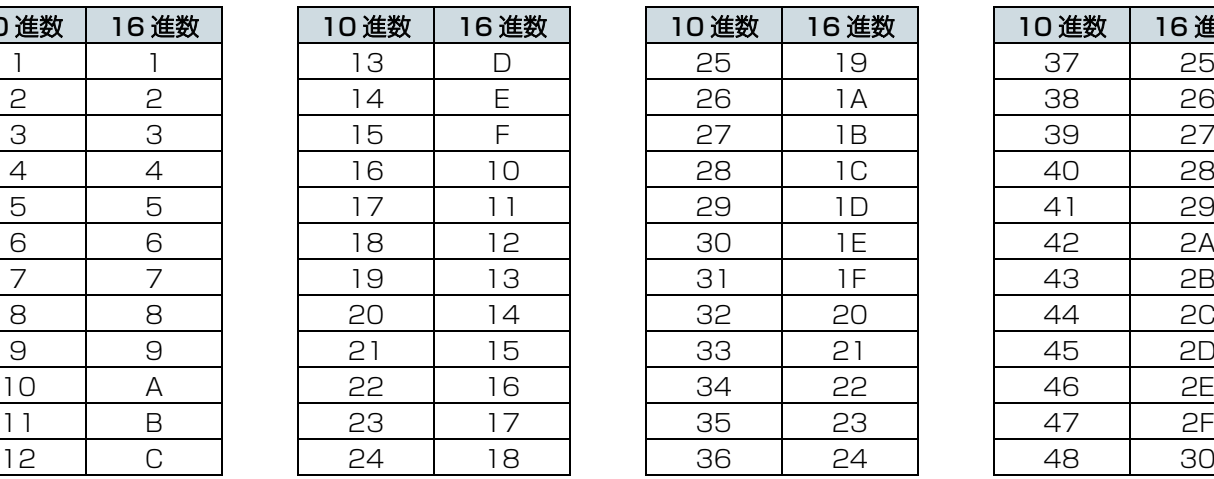

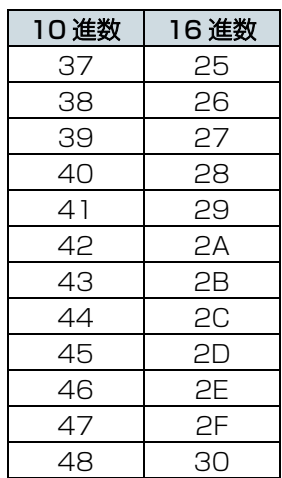

© 2023 Yamaha Corporation 2023 年 7 月 発行 YJET-A0